#### CEE 4674 Airport Planning and Design

Antonio A. Trani Aswin Gunnam Julio Roa

Sample Integrated Noise Model Case Study

#### Noise Model Analysis Data Needs

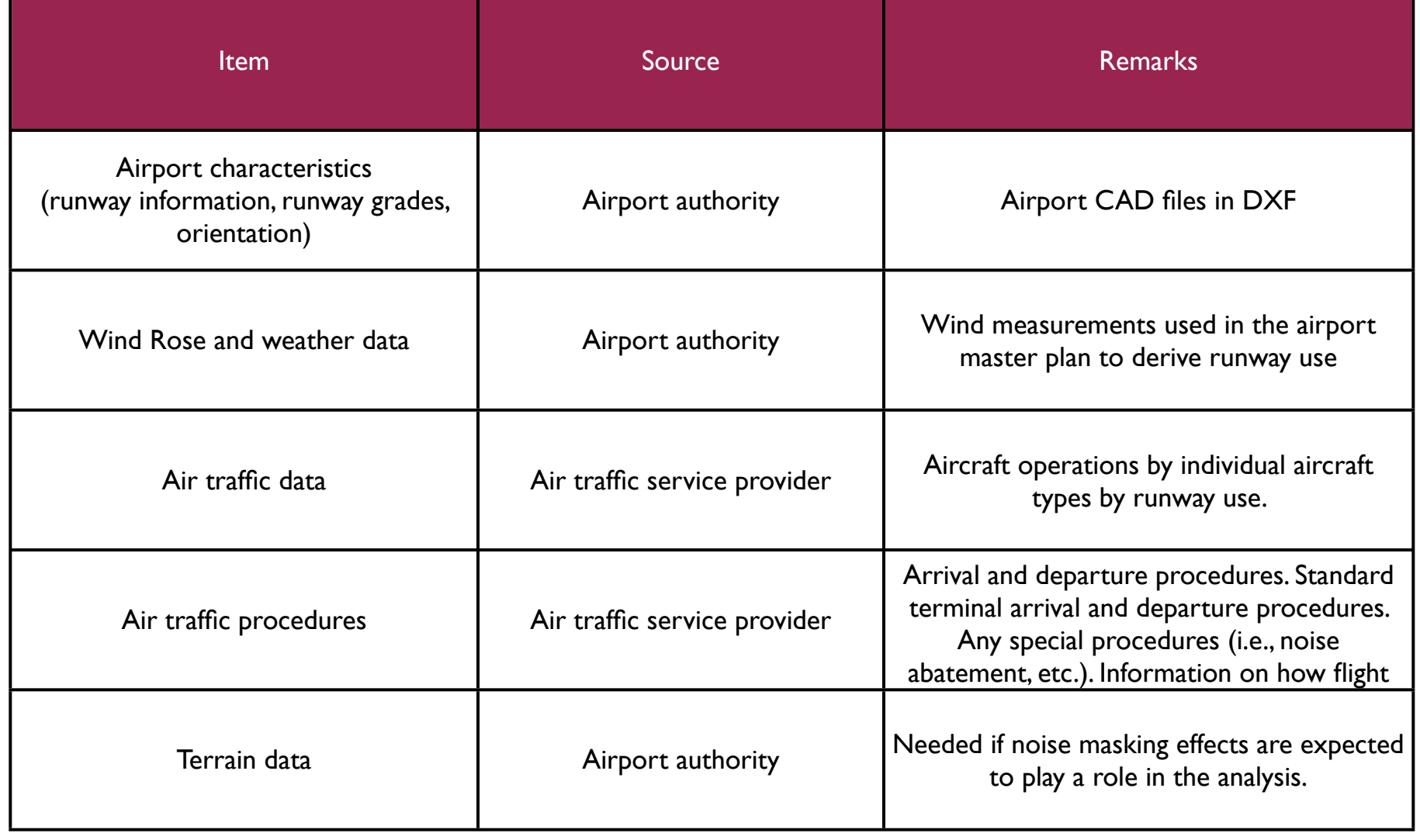

### Integrated Noise Model Analysis Data Needs (continuation)

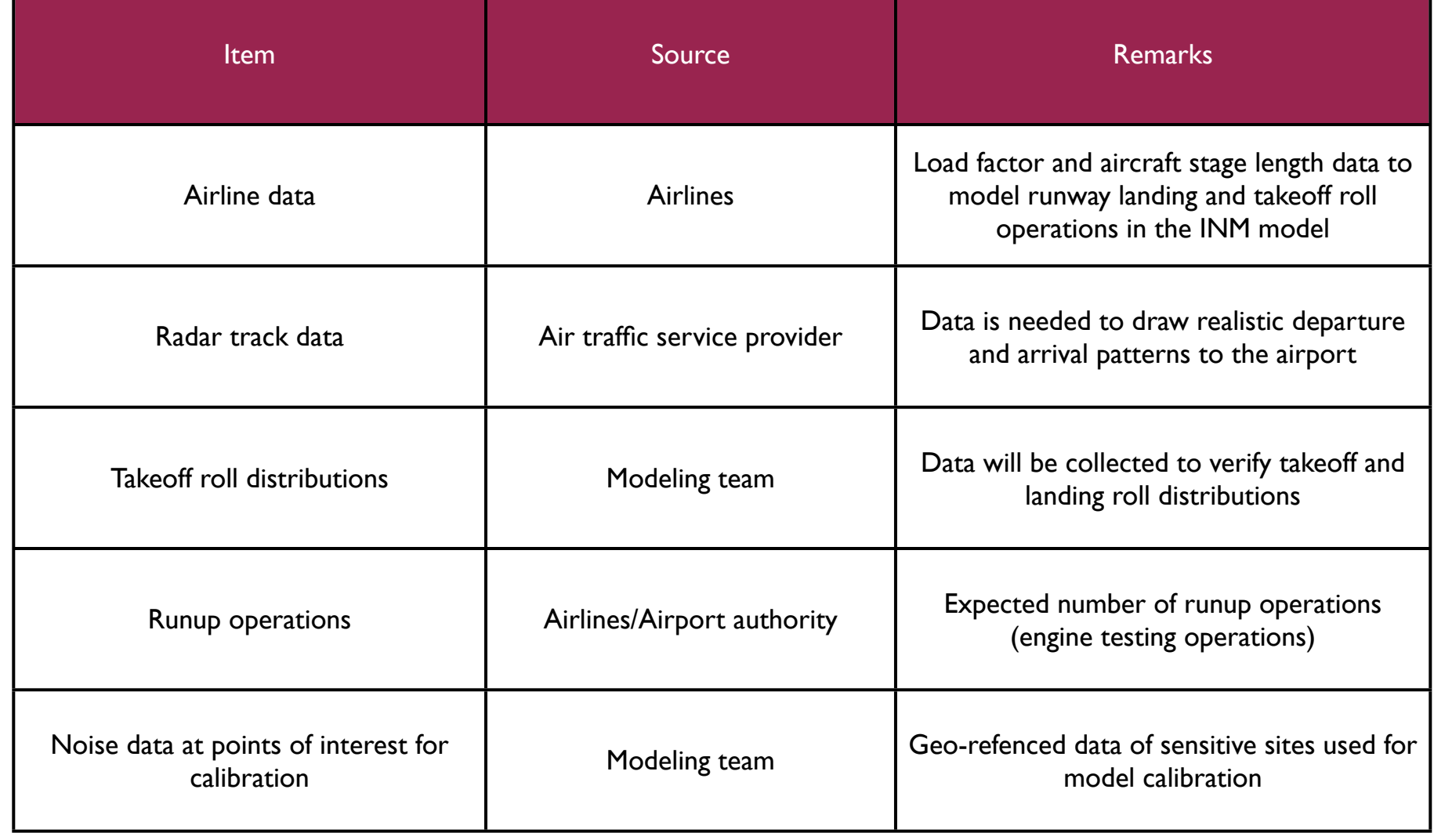

#### WirginiaTech

#### The Punta Cana Airport (PUJ)

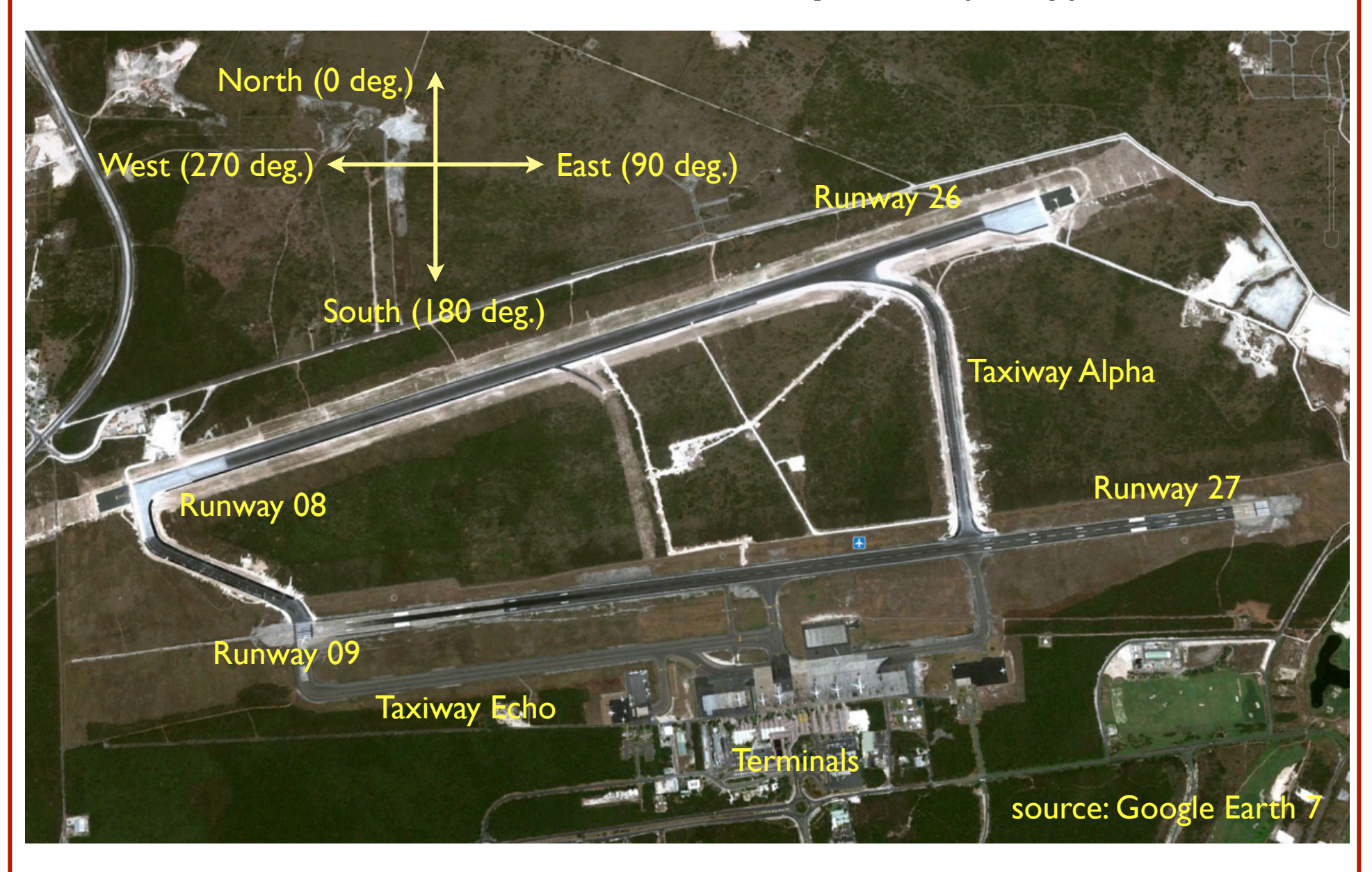

#### Some Facts

- Runway 08-26 is the primary runway
- Runway 09-27 is seldom used (departure operations overfly populated areas to the SouthEast)
- 98% of the time runway 08 is used for landings and departures (wind prevails from the Ocean or from the East)

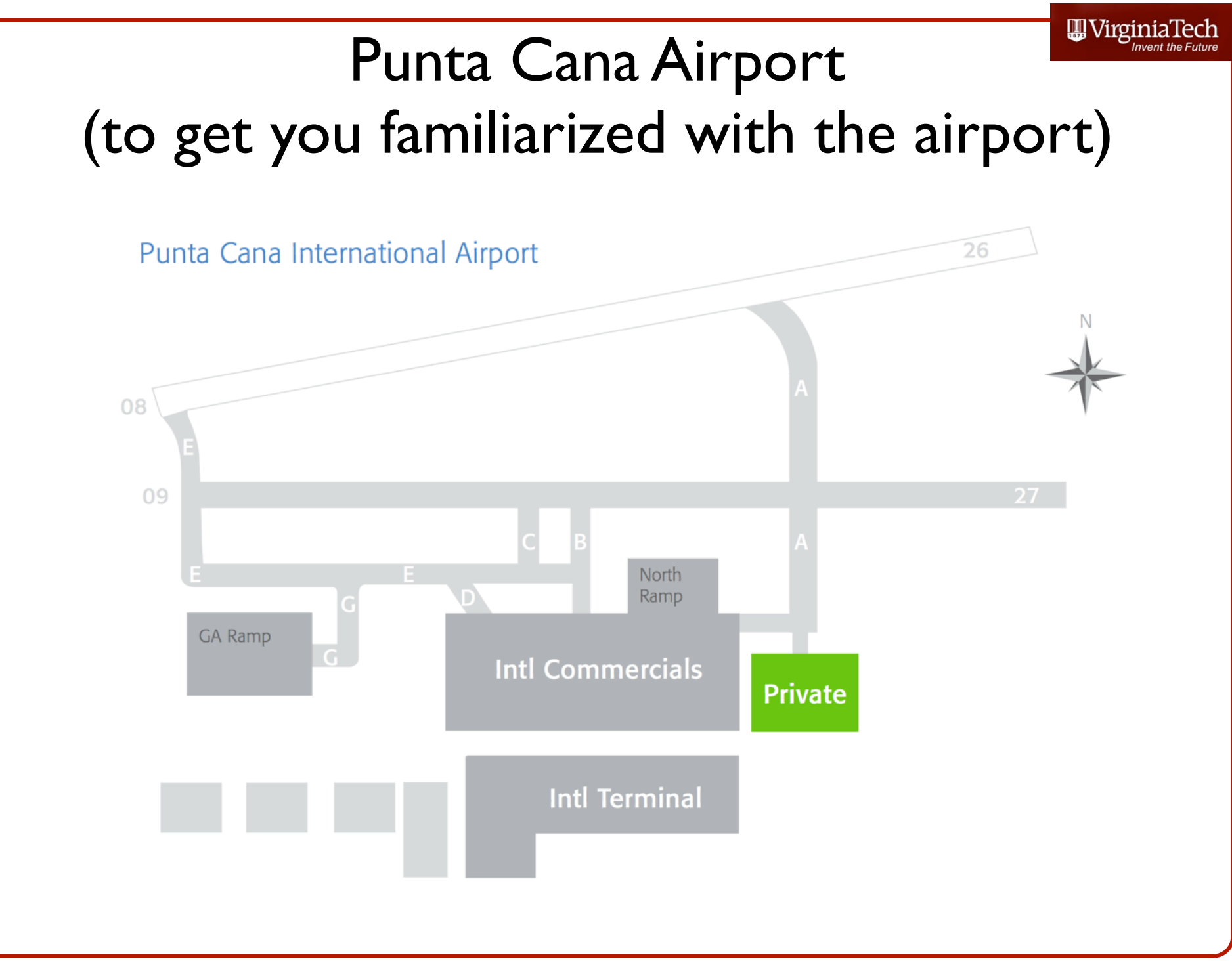

#### Punta Cana Landside Terminals

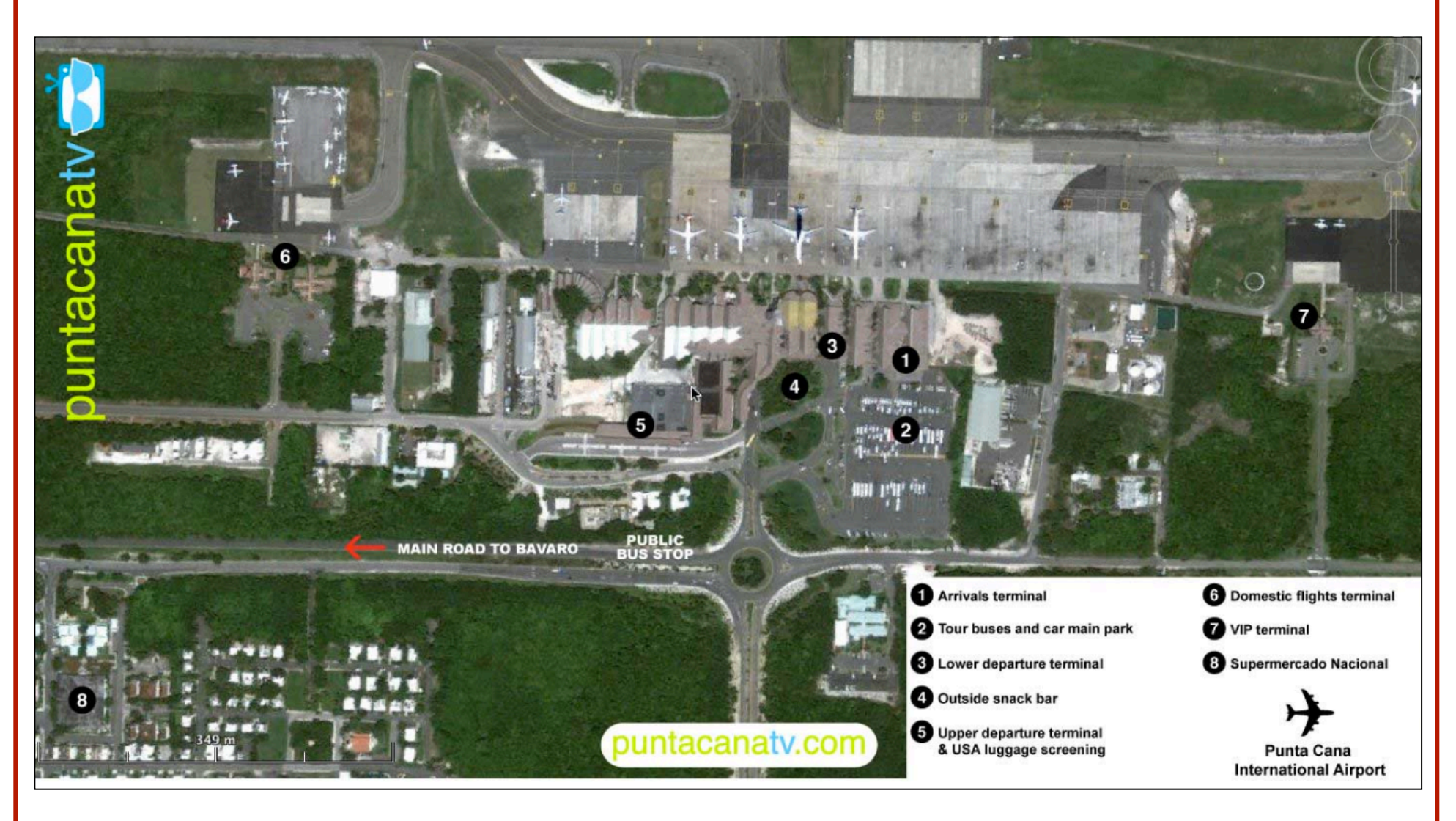

#### http://puntacanatv.com/wp-content/uploads/2011/03/punta-cana-airport-map.jpg

Virginia Tech - Air Transportation Systems Laboratory

### Flight Paths In and Out of the Airport

• 98% of the operations occur from the West (landings on Runway 08) and the state of the state of the state of the state of the state of the state of the state of the state of the state of the state of the state of the state of the state of the state of the state of the state

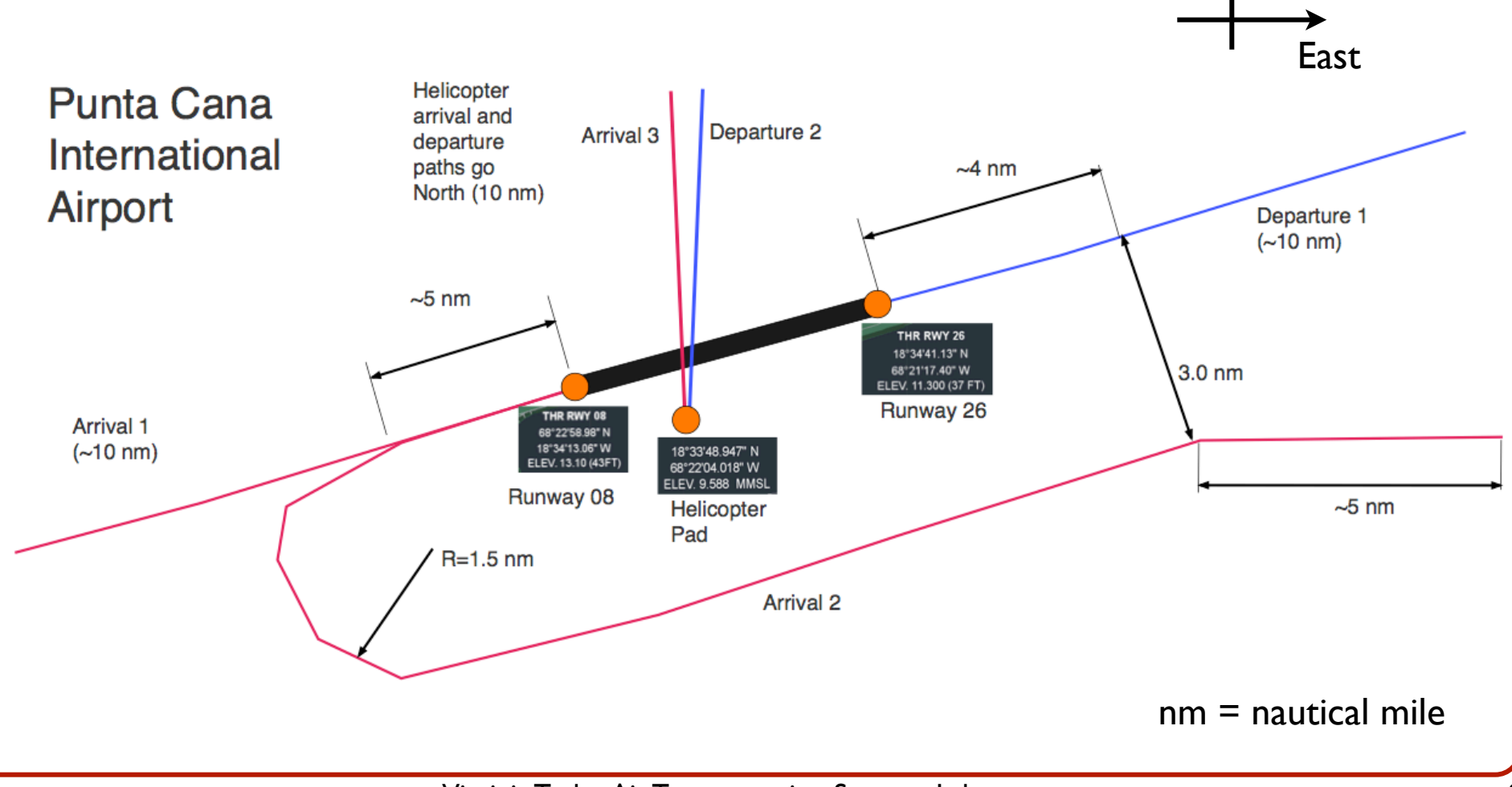

### Night and Day Time Commercial Operations at PUJ

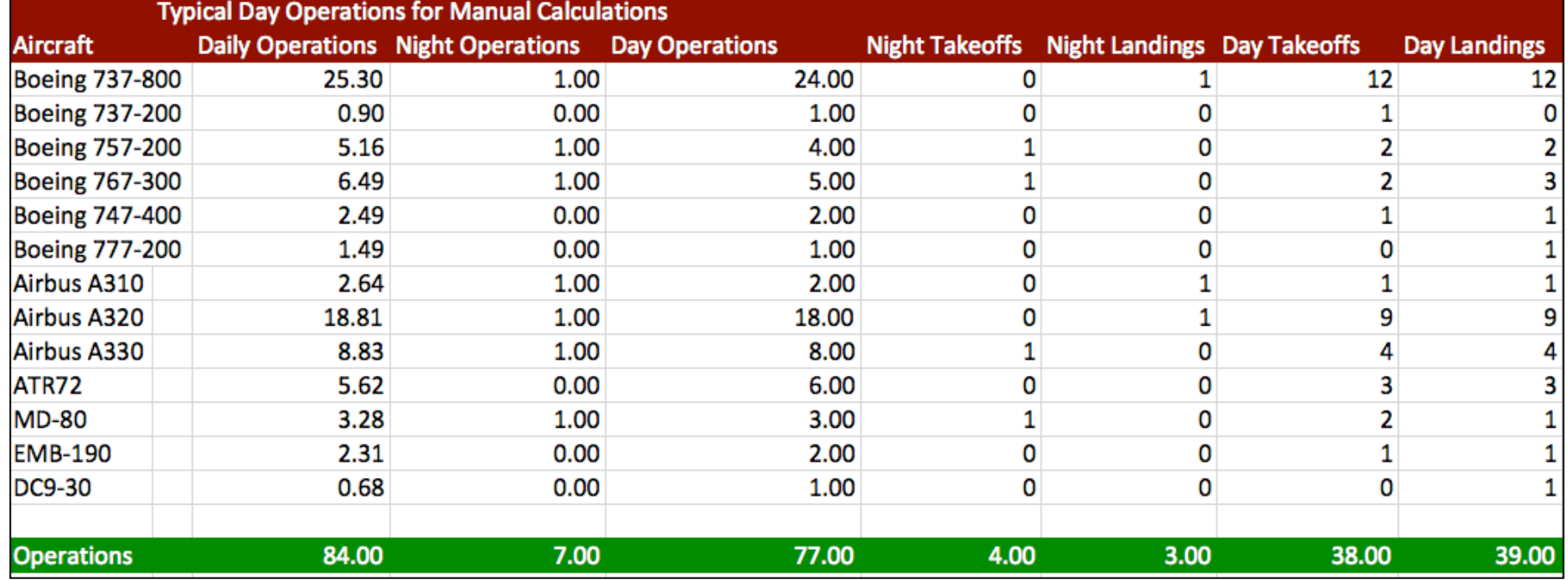

• 38 daily takeoffs, and 39 daily landings

• 4 night takeoffs and 3 night landings

#### **WirginiaTech**

#### General Aviation Night and Day Operations at Punta Cana

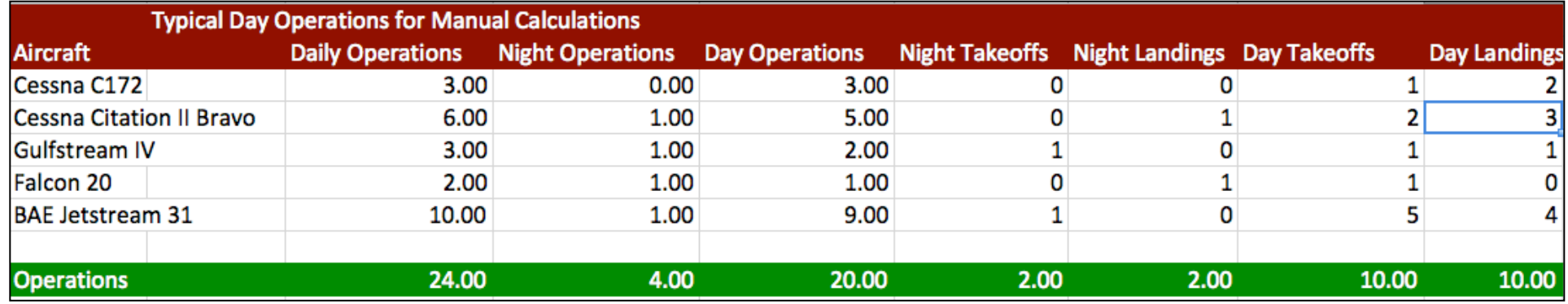

- Total of 24 daily operations
	- 20 daytime and 4 night time
	- 10 daytime takeoffs and 10 daytime landings
	- 2 nighttime takeoffs and 2 nighttime landings

11

# Step-by-Step Computer Noise Analysis Using Integrated Noise Model

#### Create the Punta Cana Scenario

- INM uses a folder/scenario database approach
- Create a new scenario and called it Punta Cana

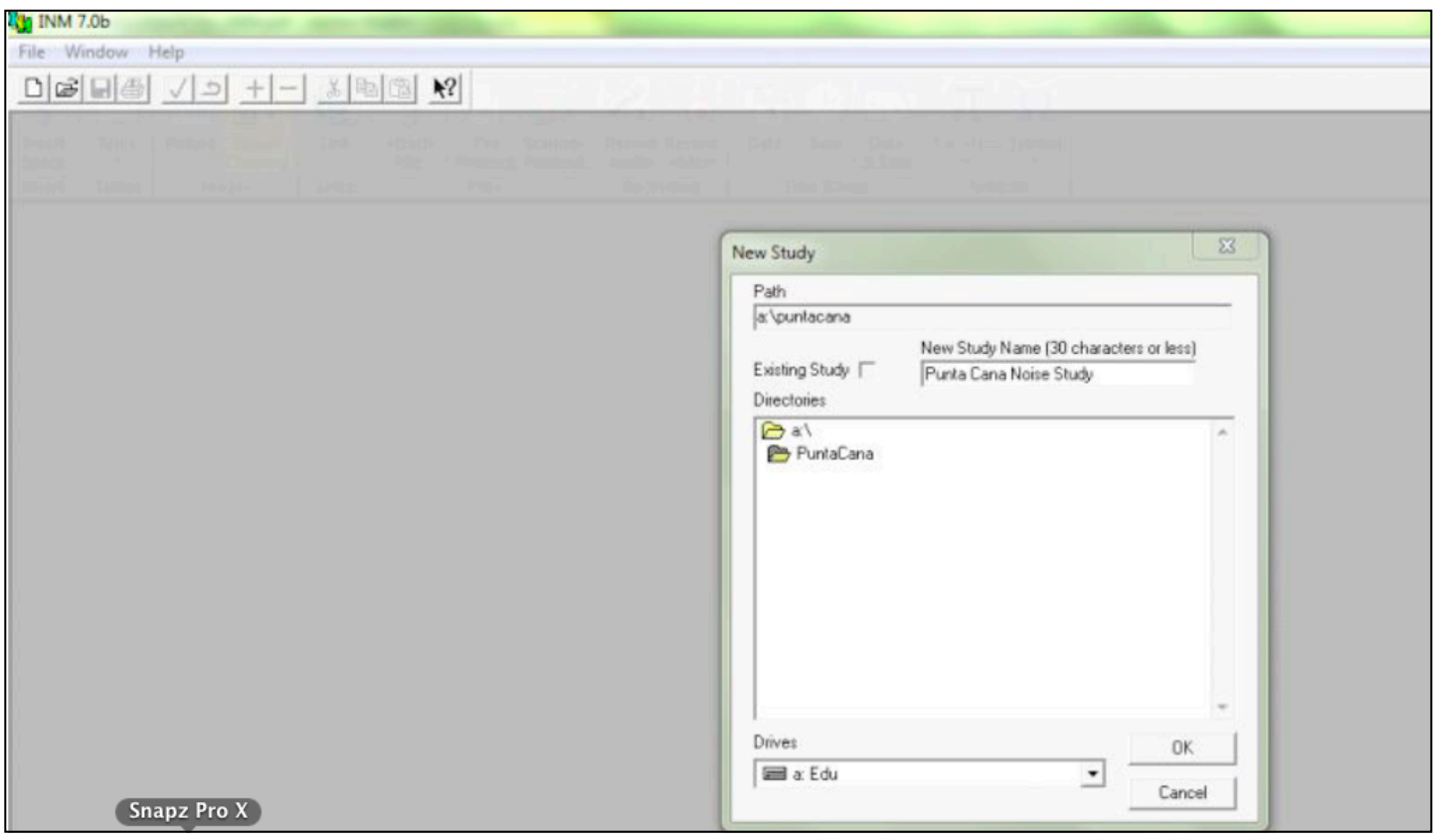

# Punta Cana Scenario Setup

- INM uses a folder/scenario approach
- INM uses a database approach to store information you supply

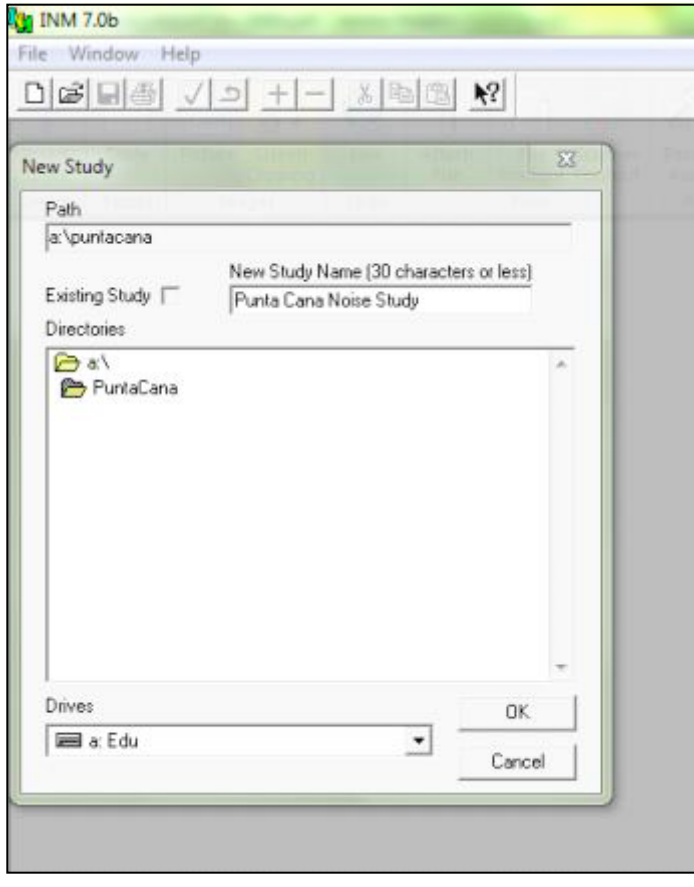

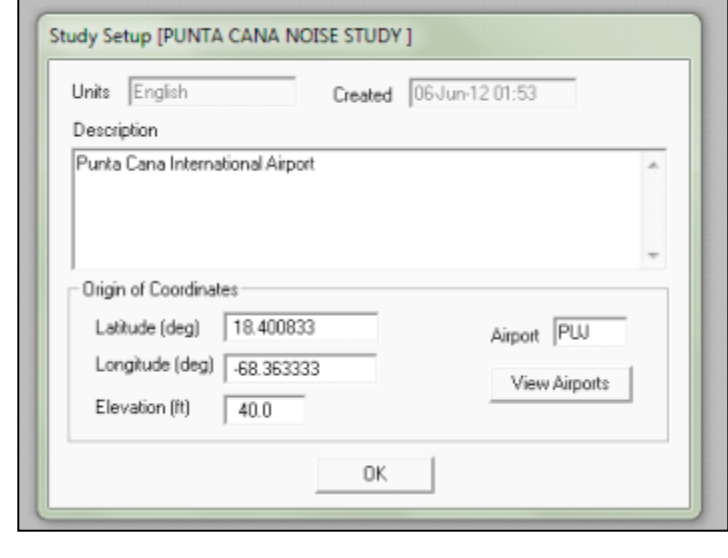

#### Airport reference point coordinates

#### INM Database Issue

- As you enter data into the INM model, the data is saved to a database
- Make sure you **commit the record** changes every time you make a change

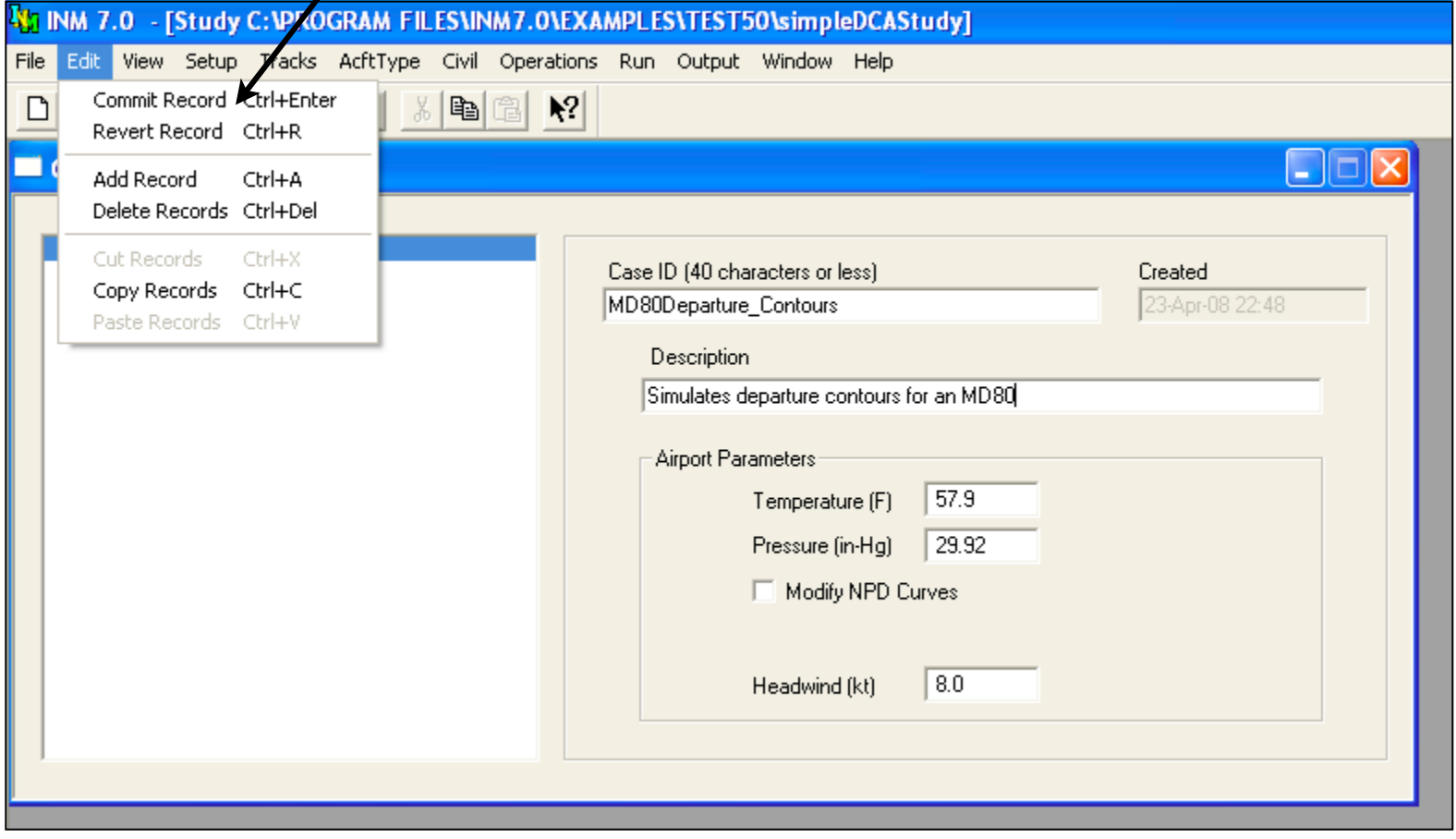

# INM Database Issue (2)

- As you enter data into the INM model, the data is saved to a database
- To enter records to the INM database, you need to add a record

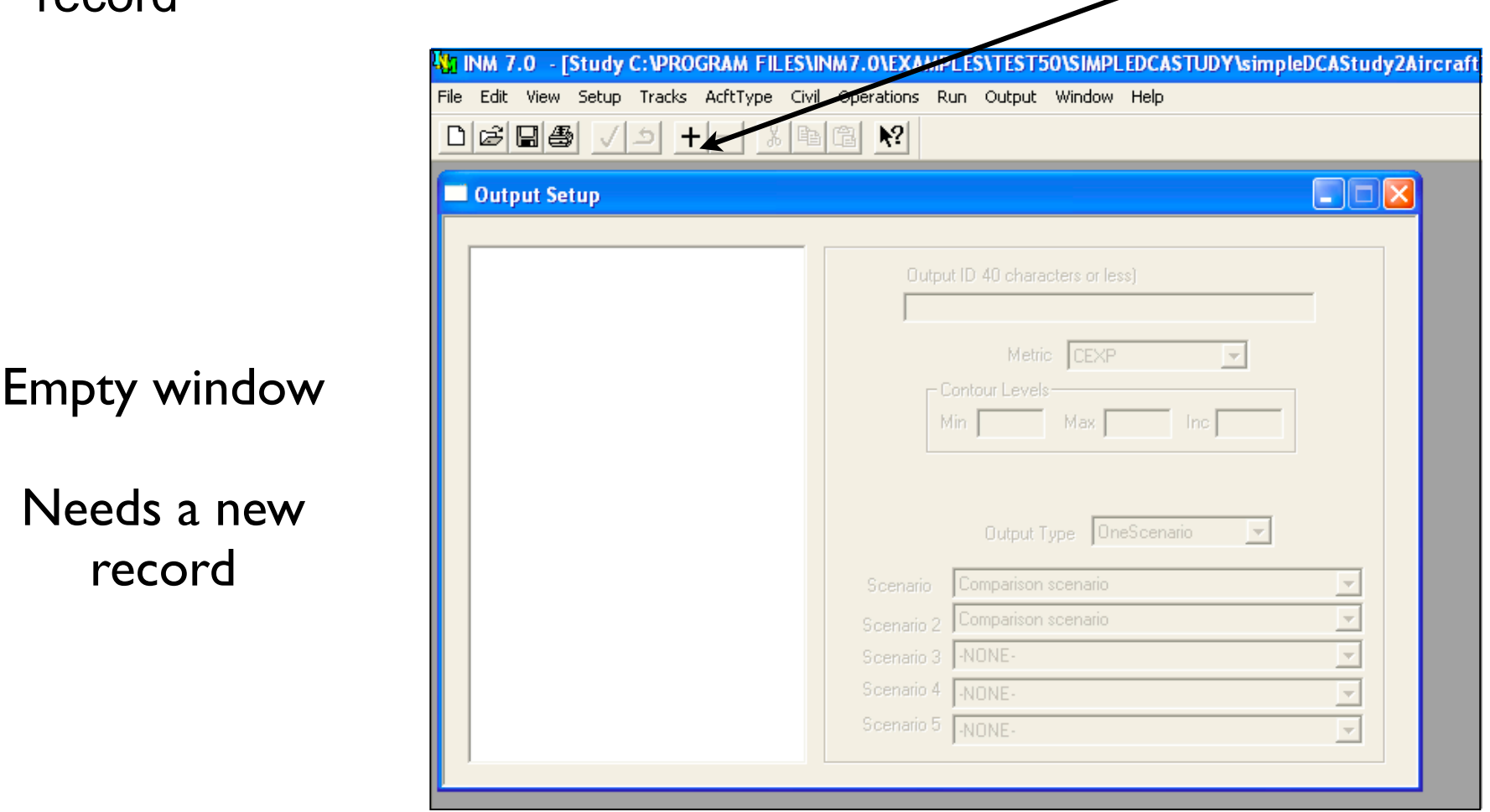

**W**VirginiaTech

# Punta Cana Scenario Runway Setup

• Here we define the runway at the airport to be modeled

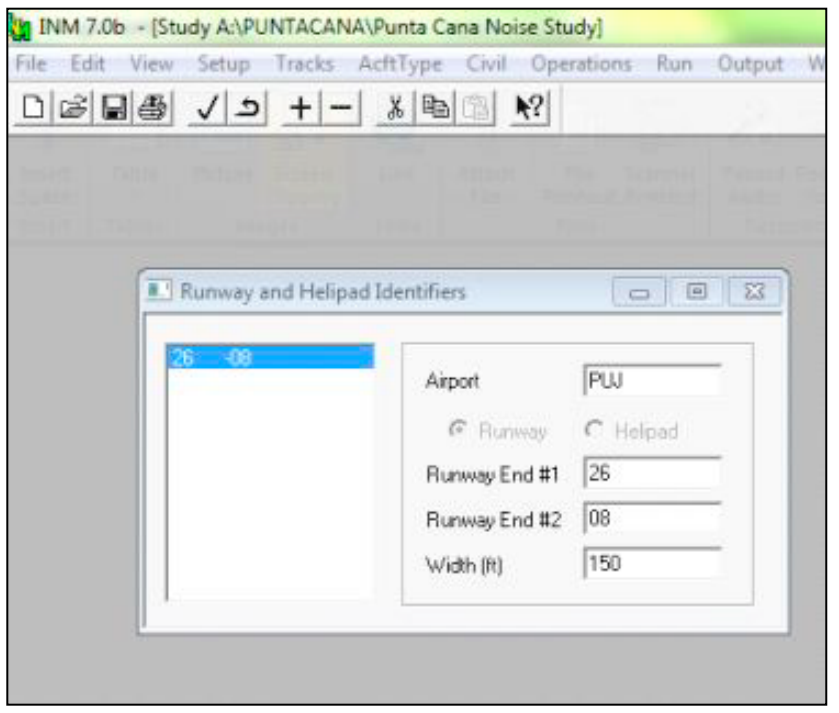

Airport runway and helipad identifiers

For US airport studies, this step is not needed because INM has 1500 airports in its database

### Punta Cana Scenario Runway End Points Definition

• Here we define the runway lat/longitude points for the Punta Cana runway 08-26

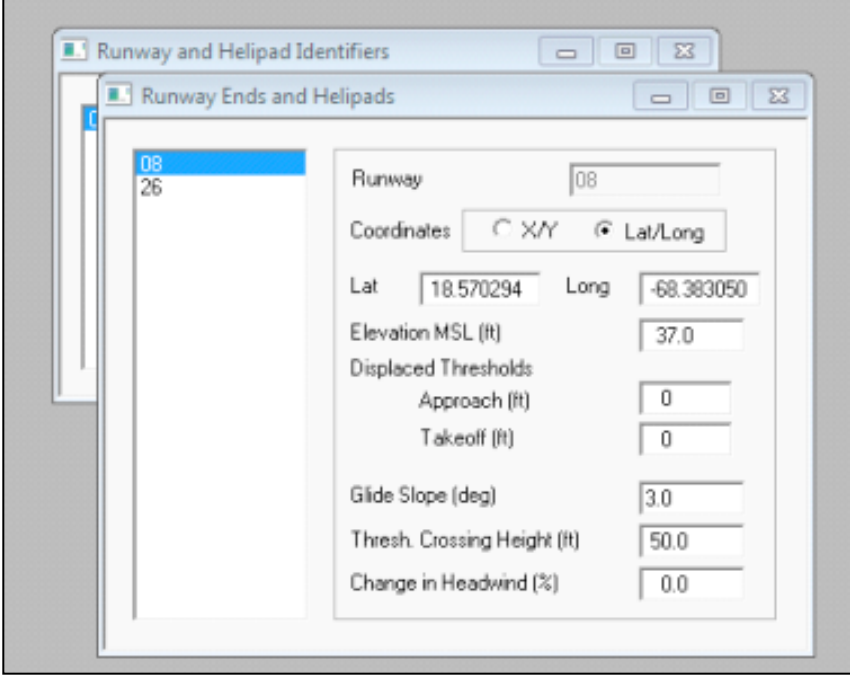

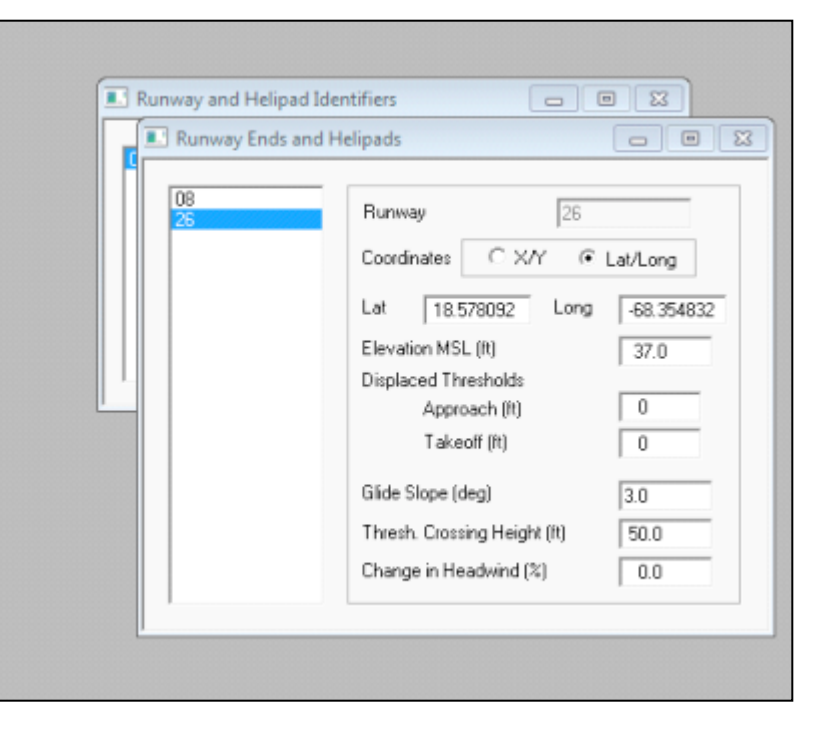

Runway 08 Runway 26

## View the Runway Defined in Input **Graphics**

• You can see the runway defined under the "Tracks" pull down menu and Input Graphics

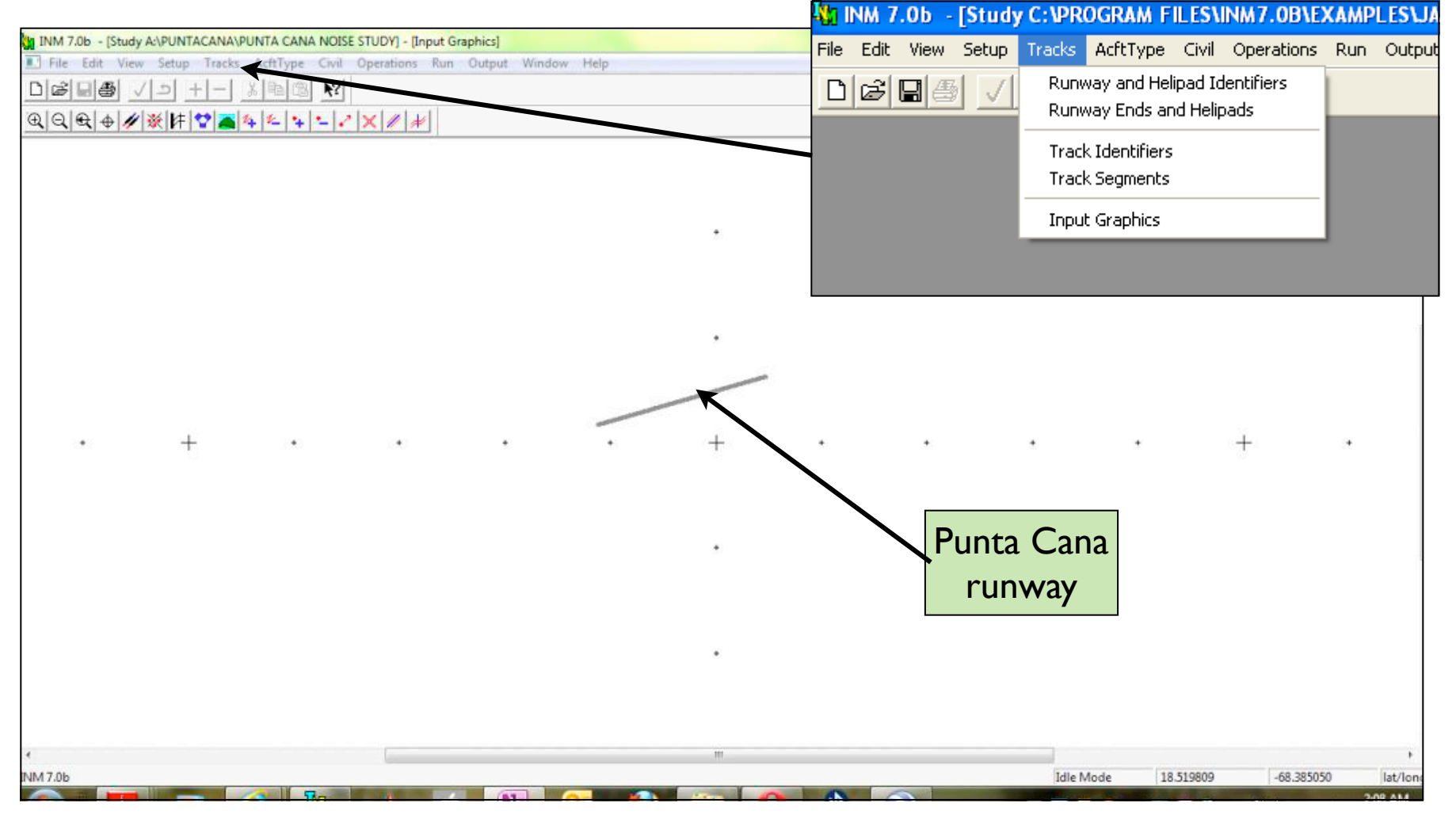

Virginia Tech - Air Transportation Systems Laboratory

**WirginiaTech** 

### Axis Setting for Improved View

• Define a grid to view your scenario under "View" pulldown menu and Axis

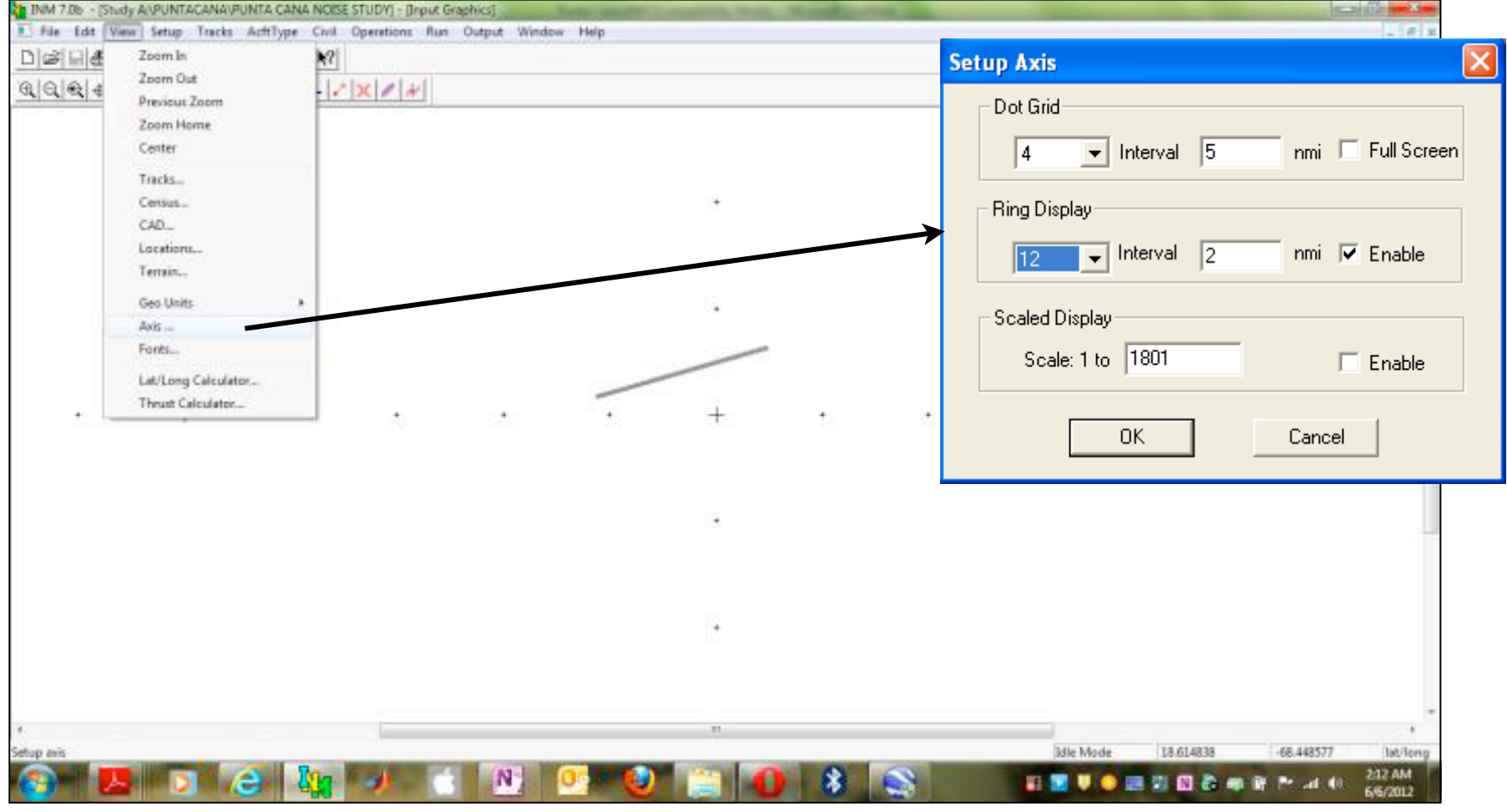

# View of Airport with Concentric Rings (Helps Construction)

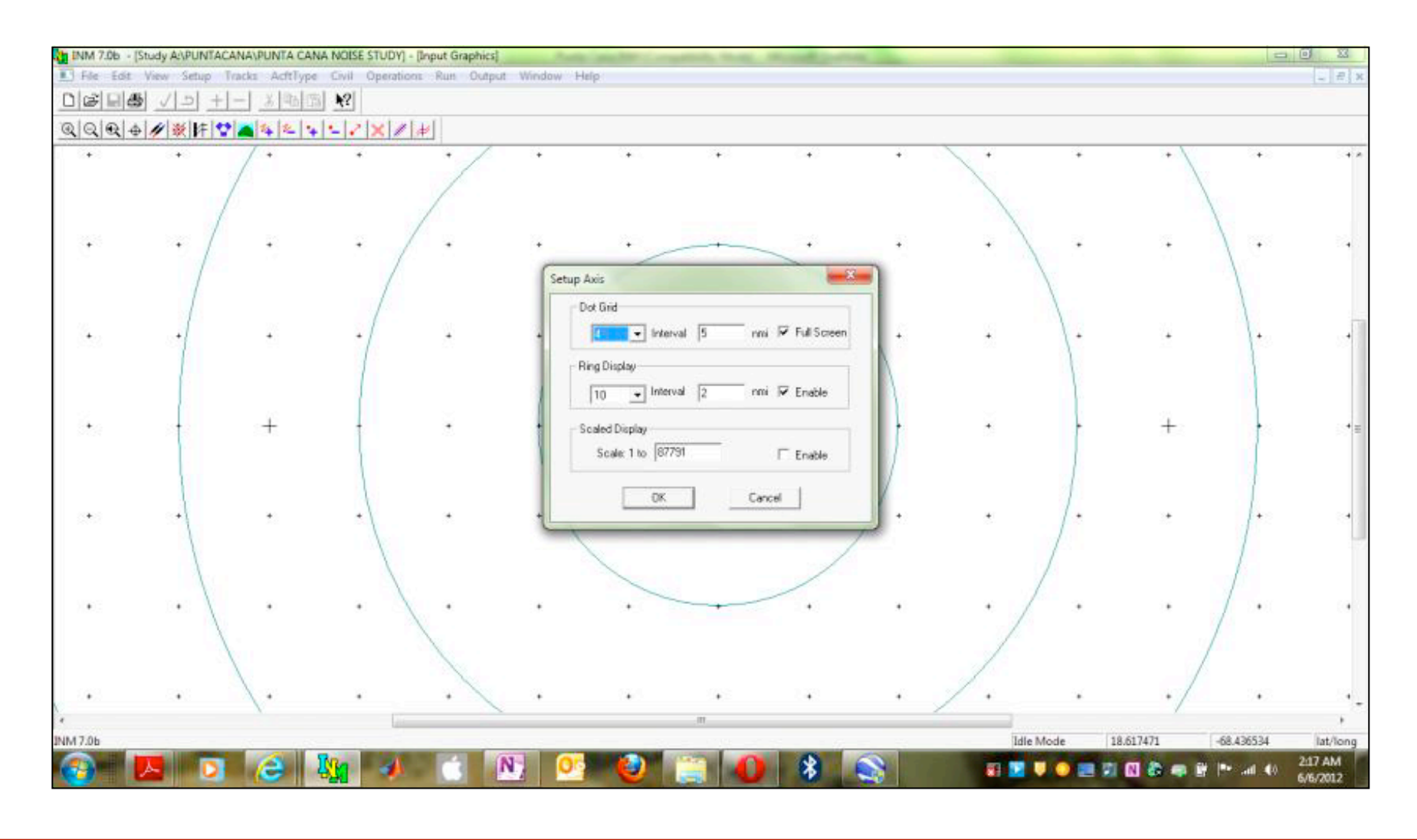

## Add Tracks to the Punta Cana Runway

Track points are always created in the order that the aircraft flies along the track **Adding departure 1 track**

The first point in a departure track should be the runway end where aircraft starts its takeoff roll (RWY 08 in this case) and second point should be the opposite end (RWY 26 in this case)

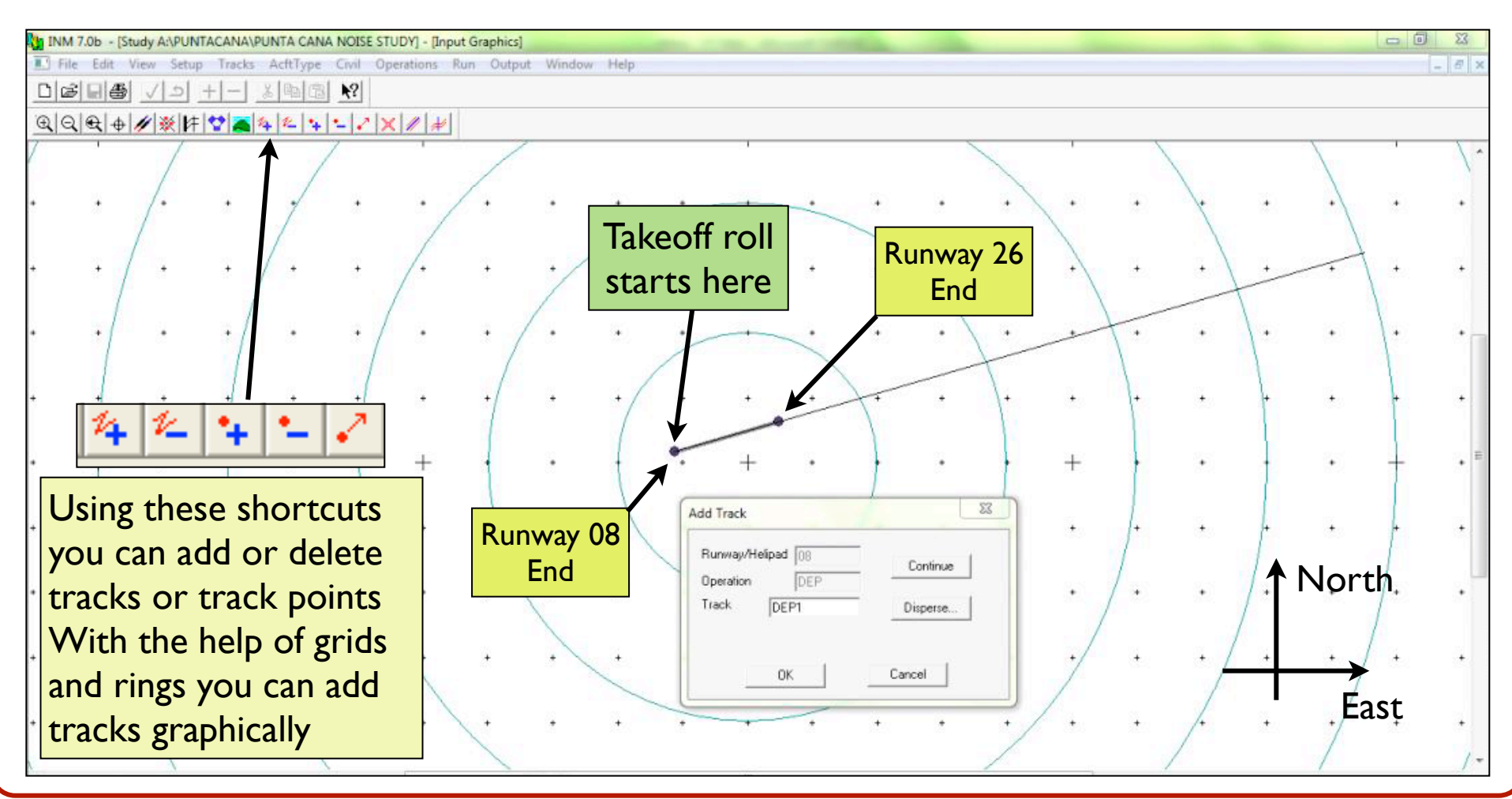

#### Input Graphics Functions

• Zoom in, Zoom out, terrain, adding tracks, deleting tracks are some of the options available

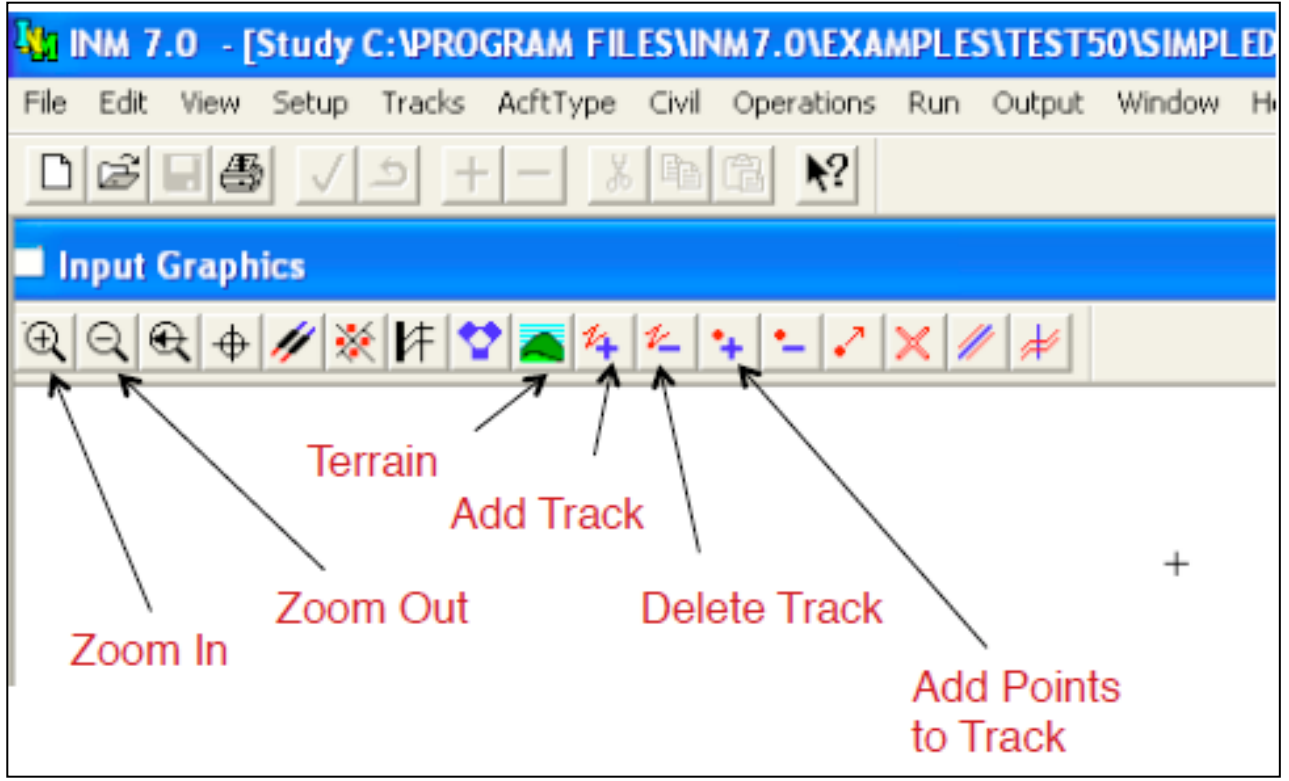

# Adding More Complex Tracks to the Punta Cana Runway

For more complex tracks like arrival 2 in PUJ, tracks can be added by giving vectors as input. Vectors are defined by segment type (straight or turn) and distance or radius (nm)

NOTE: vector tracks **cannot be dispersed**. This is a weakness about the vector tracks.

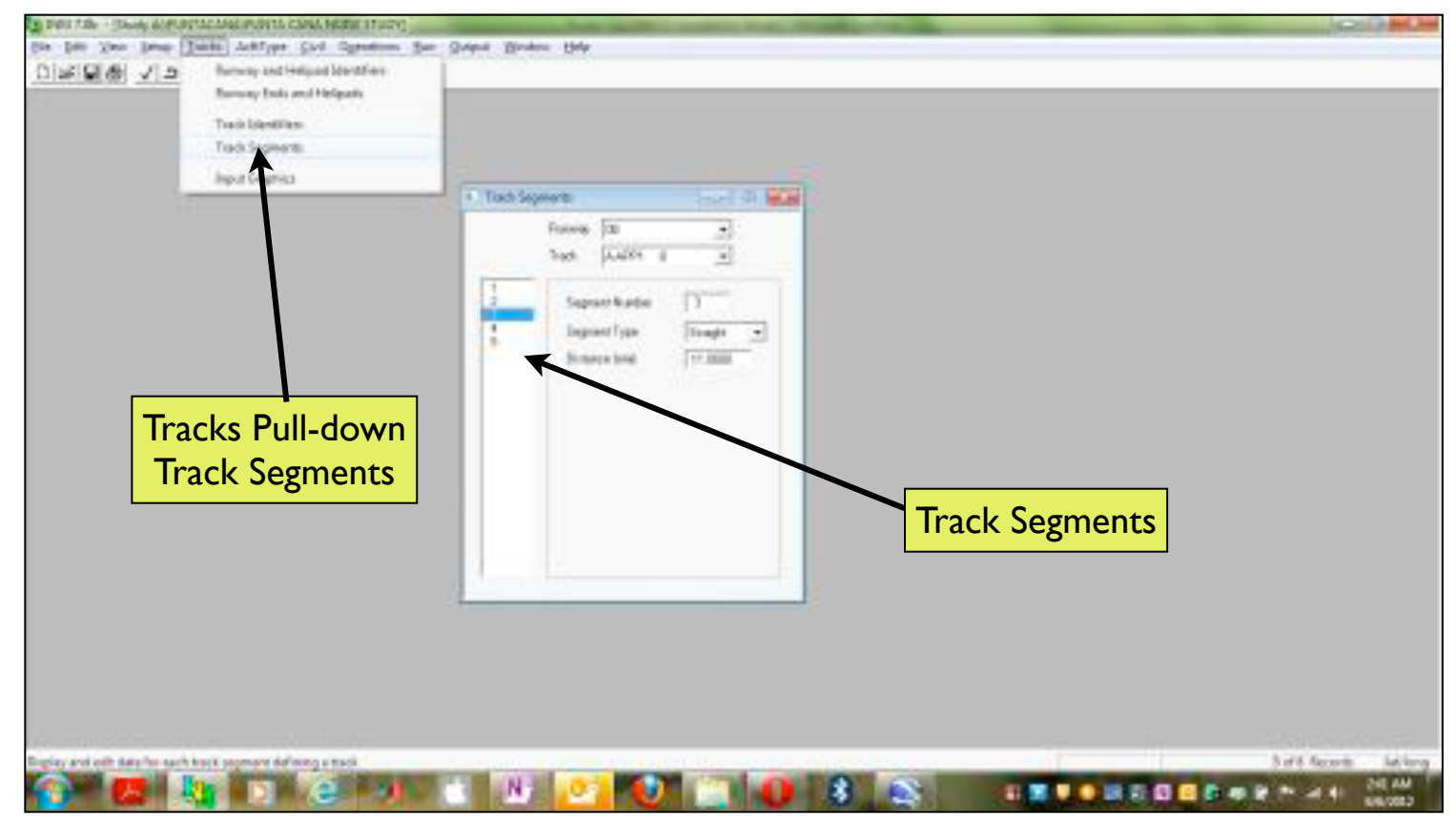

Virginia Tech - Air Transportation Systems Laboratory

# INM Types of Tracks

- P-tracks (point tracks) = created interactively using the Input Graphics function
- V-tracks (vector tracks) = created by defining line segments and circular arcs

- V-tracks cannot be dispersed
- P-tracks can be dispersed

• V-tracks are more realistic in terms of aircraft turning performance

# A Note on Track Dispersion

- Dispersion of a track is to more realistically simulate random profiles flown
- Go to Edit pull-down menu and select "Disperse Track"

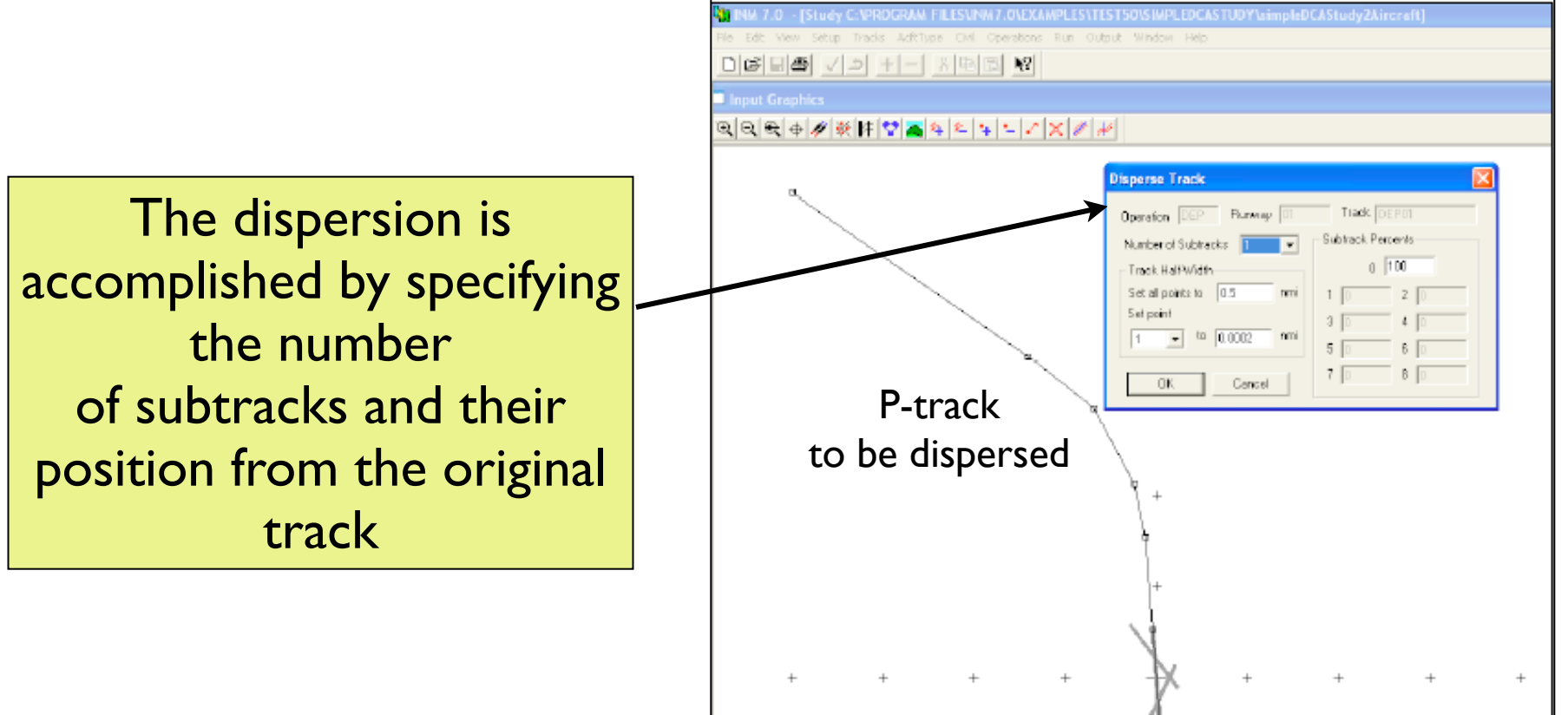

#### After Tracks Dispersion

- After track dispersion, the track is divided into n segments
- Each subtrack gets a percentage of the traffic loaded on the original track

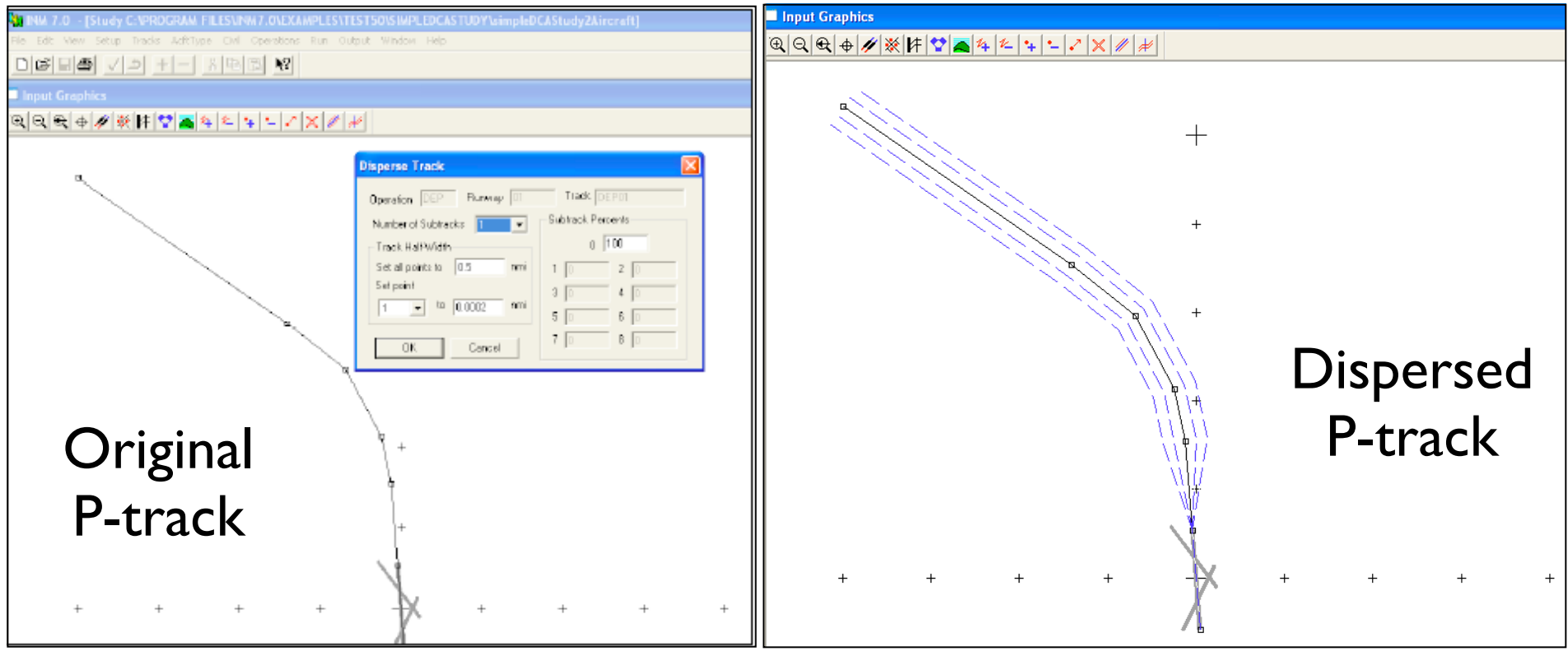

# Track Dispersion Notes (1)

- Tracks dispersion depends on many factors:
	- Departure and arrival procedures (straight-in and straight-out paths or turning paths)
	- Fleet mix
	- Navigation accuracy of aircraft
	- Noise abatement procedures
- Generally, departures have more dispersion than arrivals

# Example of Flight Track Dispersion ORD Airport Nighttime Departures

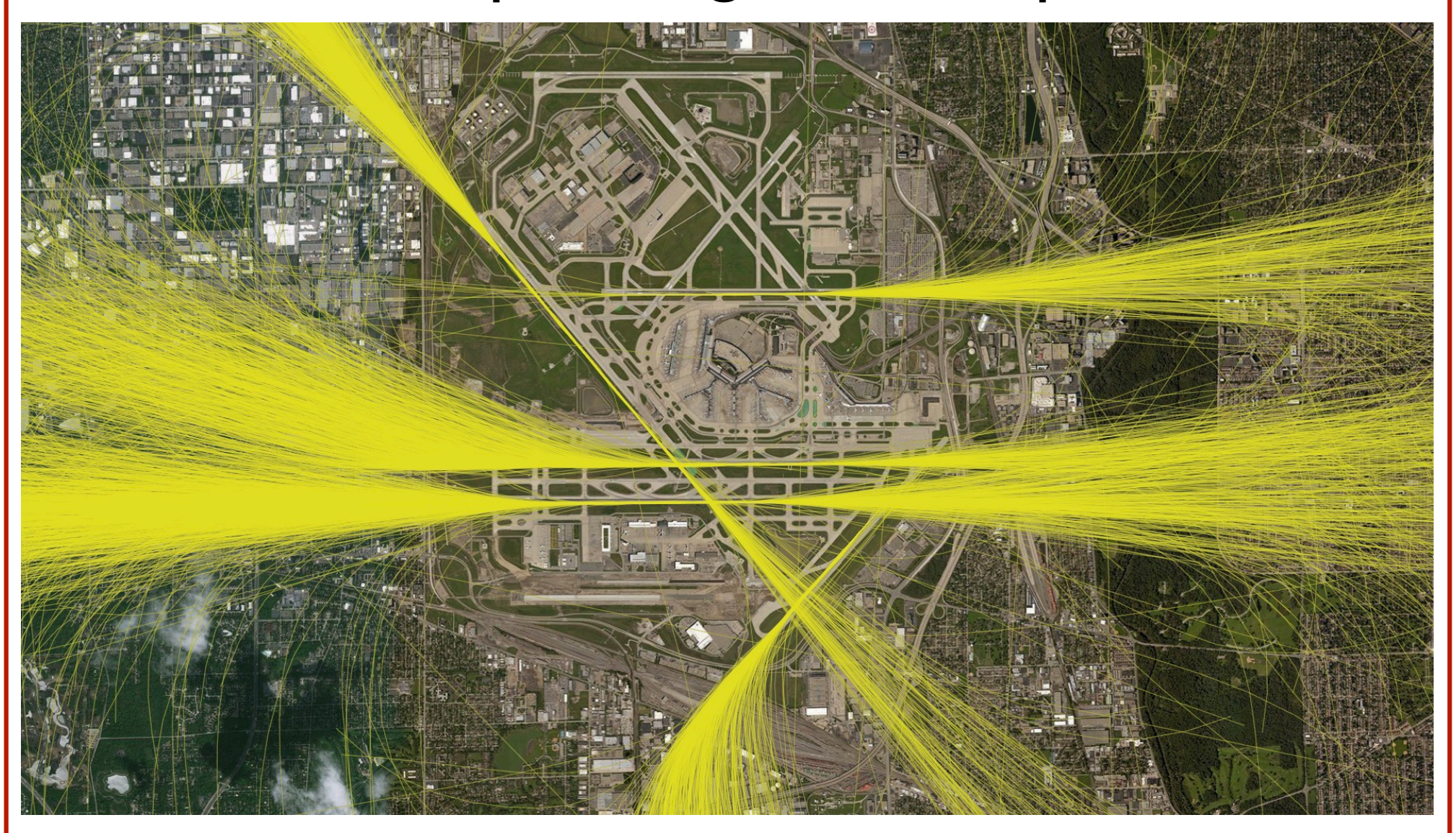

source of data: Chicago Department of Aviation

# Example of Flight Track Dispersion ORD Airport Nighttime Arrivals

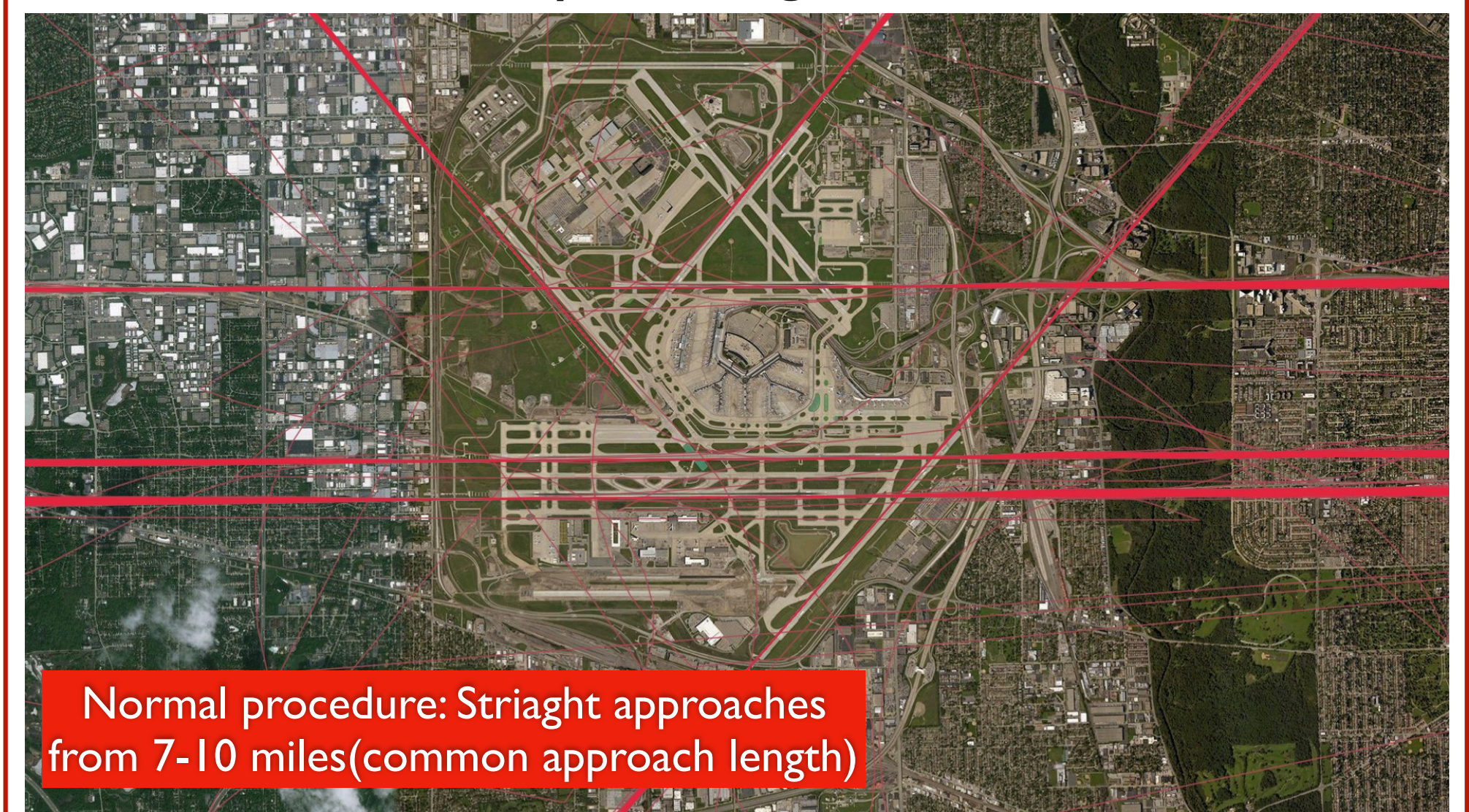

source of data: Chicago Department of Aviation

#### WirginiaTech Example of Flight Track Dispersion ORD Airport Nighttime Departures: Runway 28R

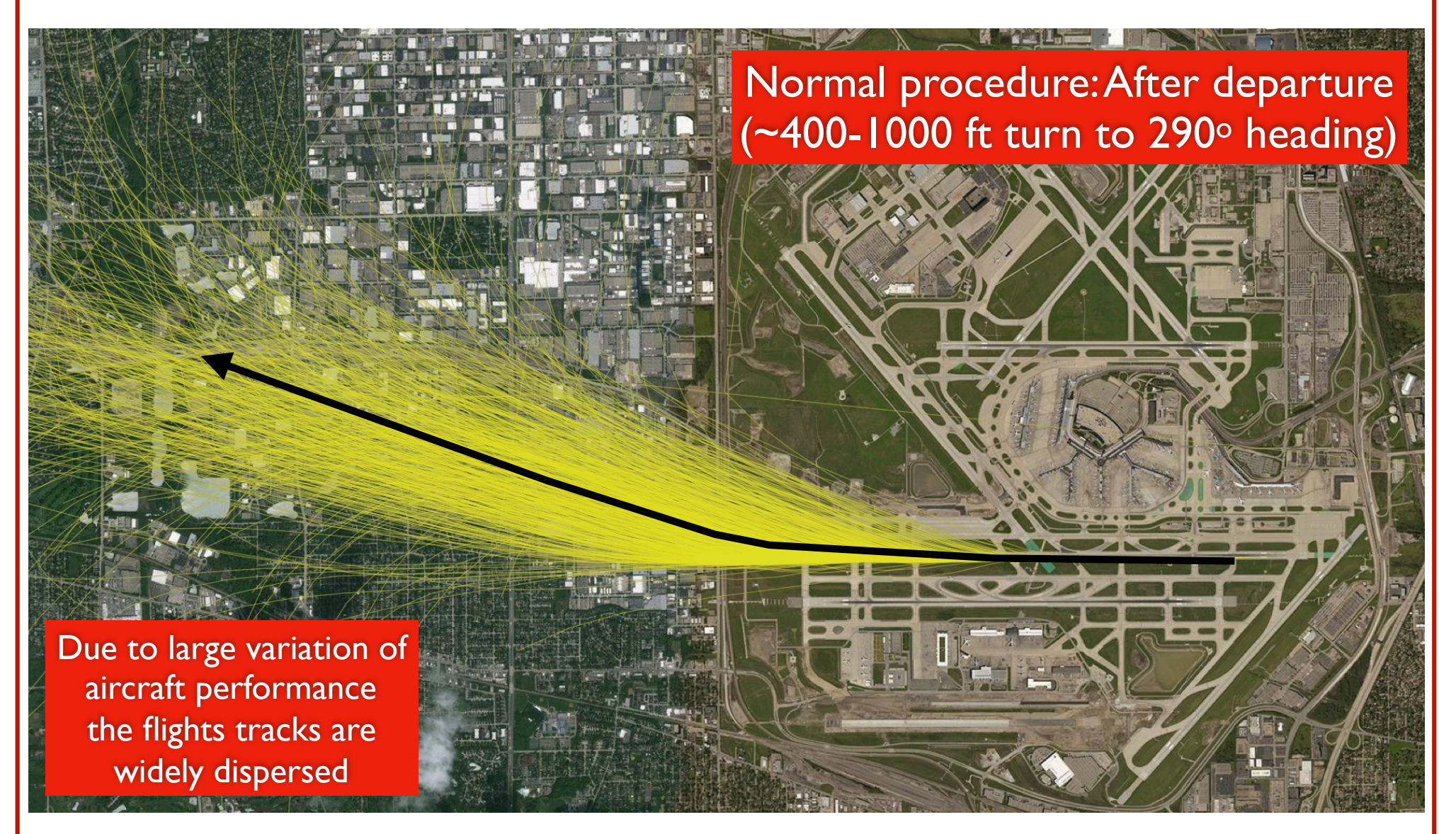

source of data: Chicago Department of Aviation

#### WirginiaTech

#### Example of Flight Track Dispersion ORD Airport Nighttime Departures: Runway 28R

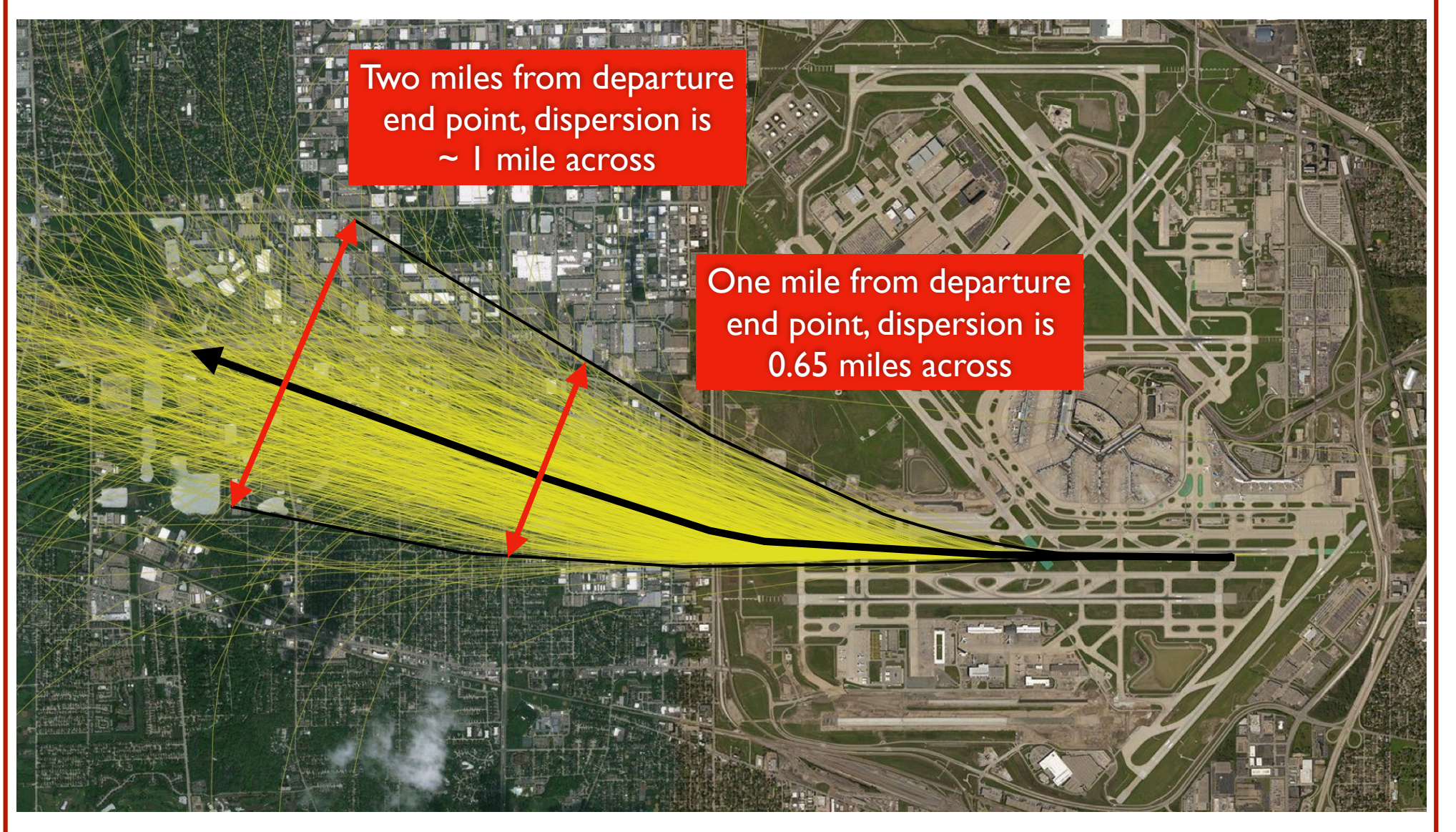

source of data: Chicago Department of Aviation

#### Example of Flight Track Dispersion ORD Airport Nighttime Departures: Runway 28C

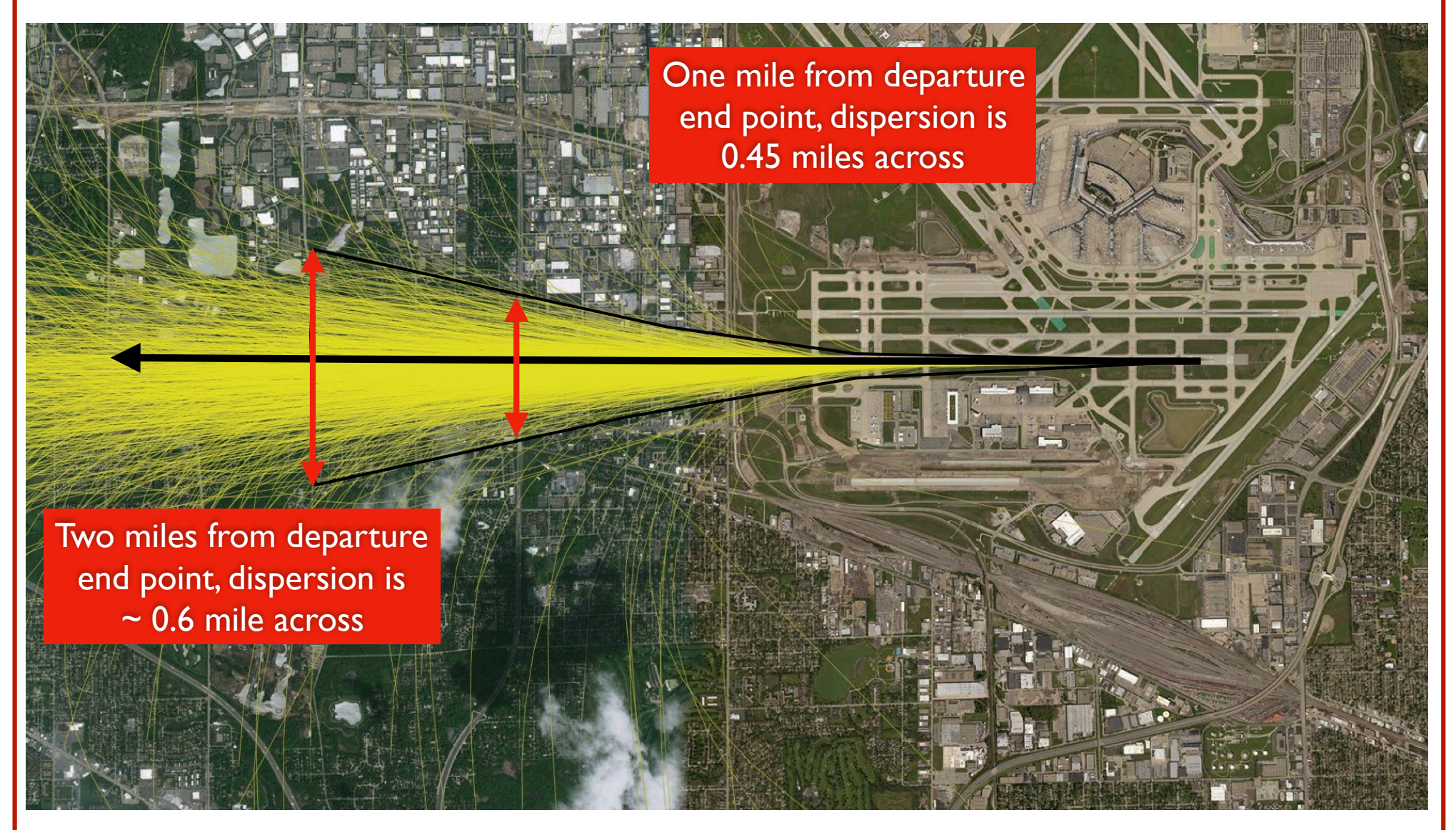

source of data: Chicago Department of Aviation

Airport Planning and Design (Antonio A. Trani)

WirginiaTech

#### Flight Paths In and Out of the Airport North East Helicopter **Punta Cana** arrival and Departure 2 **Arrival 3** departure International paths go  $~1$  nm North (10 nm) Airport Departure 1  $(-10 nm)$  $~5$ nm THR RWY 26 18 34'41.13" N 68°21'17.40" W  $3.0<sub>nm</sub>$ ELEV. 11.300 (37 FT) Runway 26 **HR RWY 08 Arrival 1** 68°22'58.98" N 18°34'13.06" W  $(-10 nm)$ 18°33'48.947" N ELEV. 13.10 (43FT) 68°22'04.018" W ELEV. 9.588 MMSL Runway 08  $~5$  nm Helicopter Pad  $R=1.5$  nm **Arrival 2** nm = nautical mile

# Arrival Track 2 at Punta Cana

• Arrival Track 2 to Punta Cana International Airport

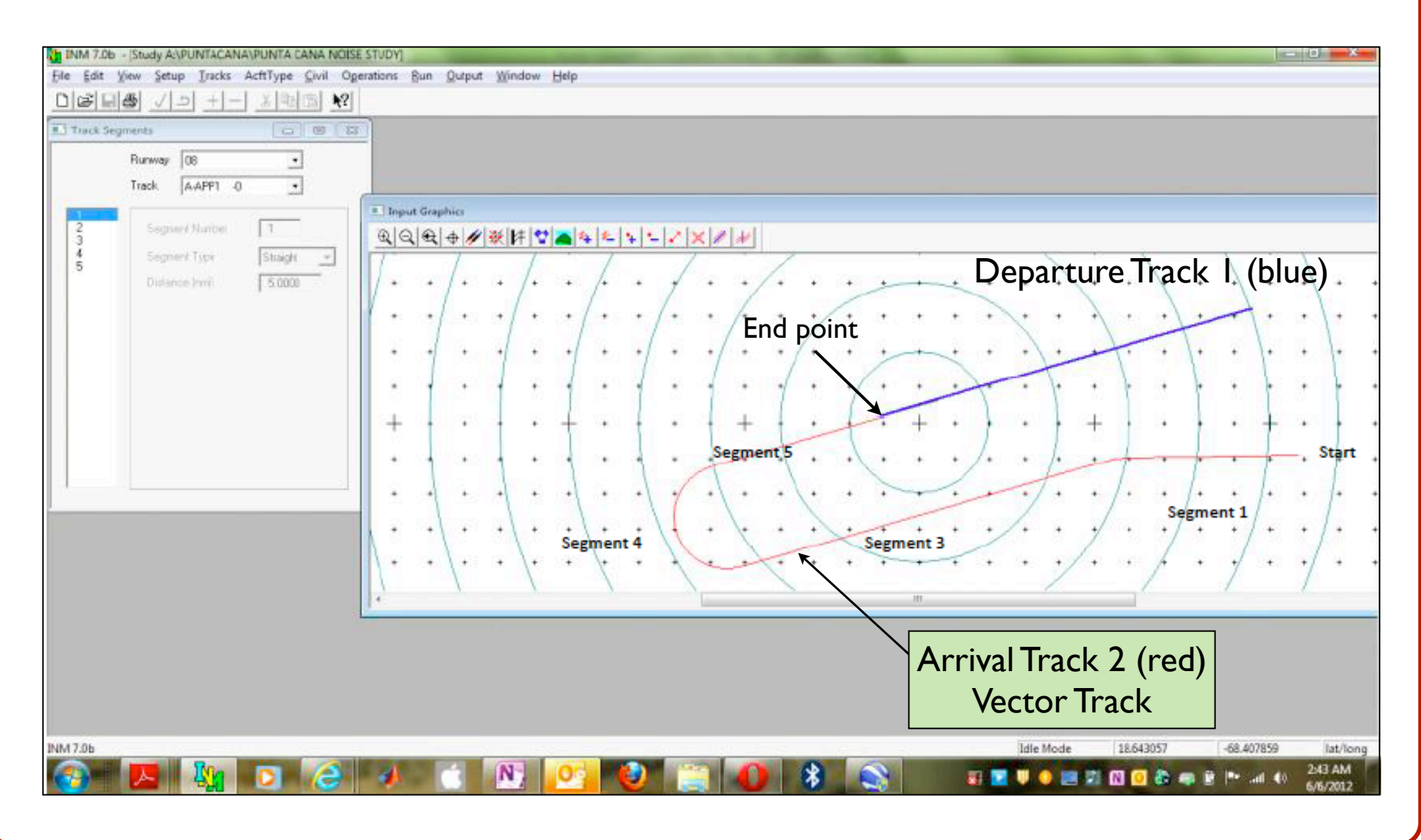

# Arrival Track 2 at Punta Cana

- Step-by-step procedure to create Arrival 2 track (5 segments)
- Arrivals should always begin in the airspace and end at the runway threshold 13 F 7 2 4 2 4 2 2 2 2 2 2

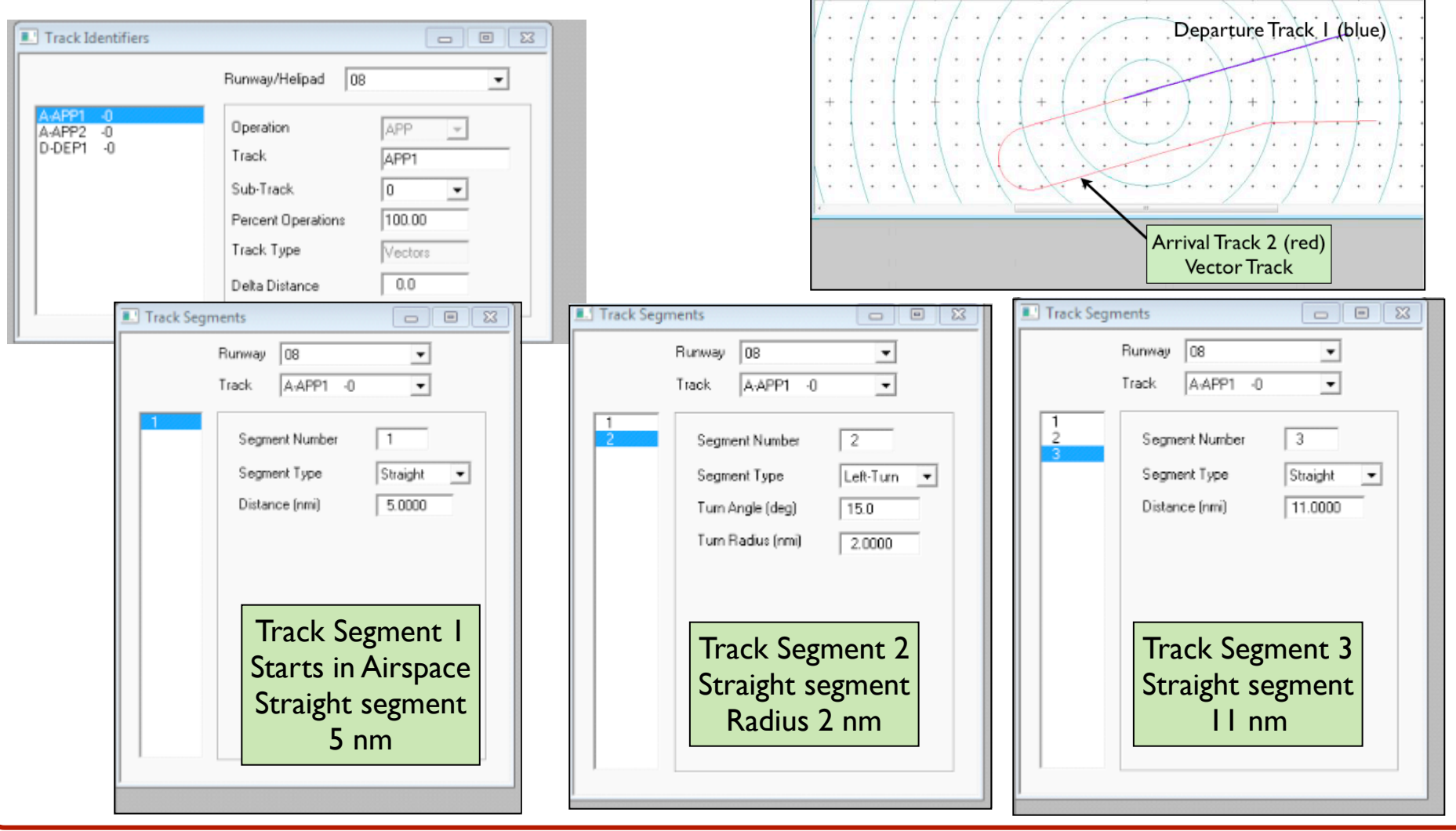

#### Arrival Track 2 at Punta Cana (cont.)

• Step by step procedure to create Arrival 2 track (5 segments)

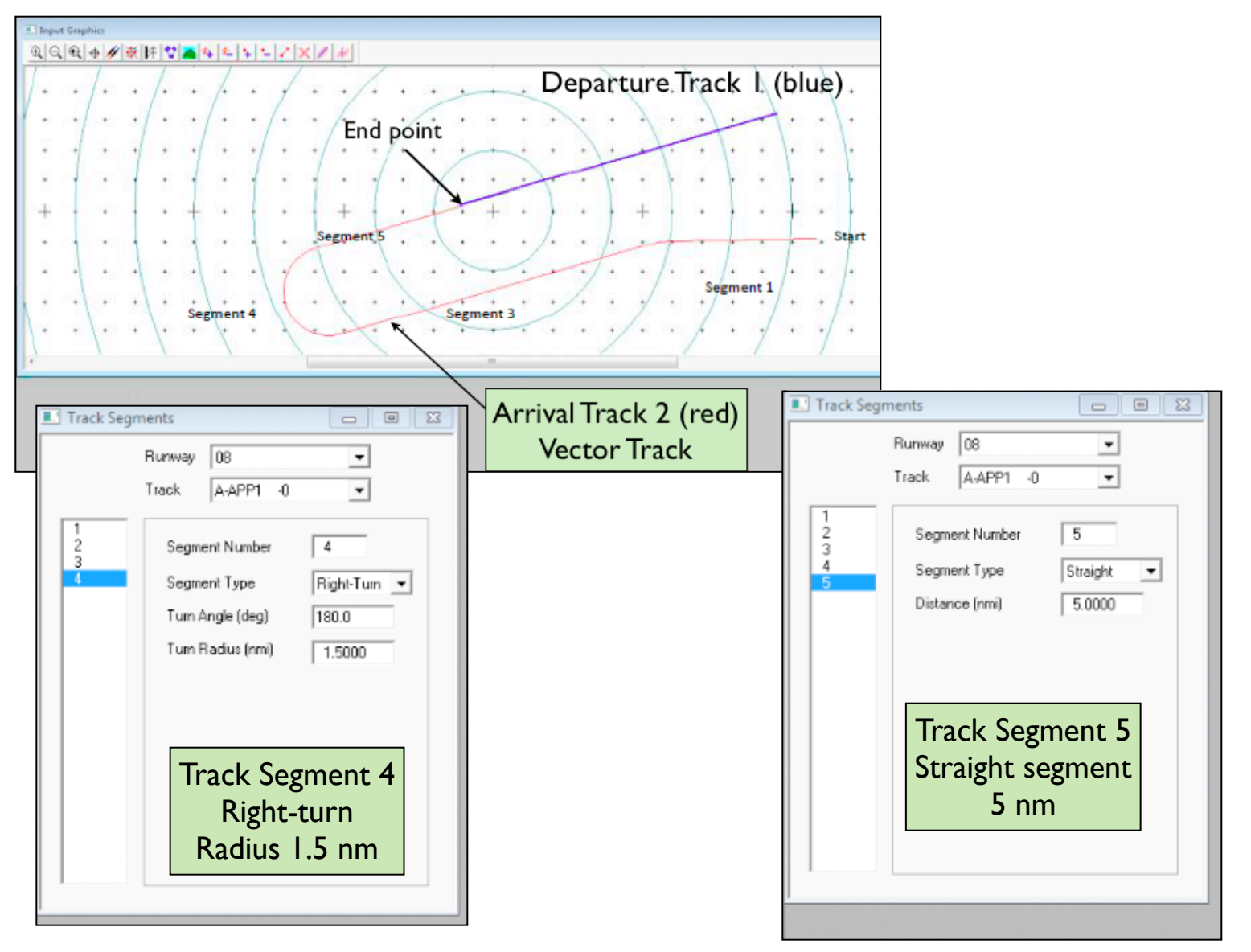

**WirginiaTech** 

**Invent the Future** 

#### Adding Aircraft to the Scenario

- INM has a large database of aircraft
- Each aircraft has an engine associated with it
- Consult airlines on which airframe/engine combinations are used at the airport

#### Go to SETUP --> Civil Airplanes

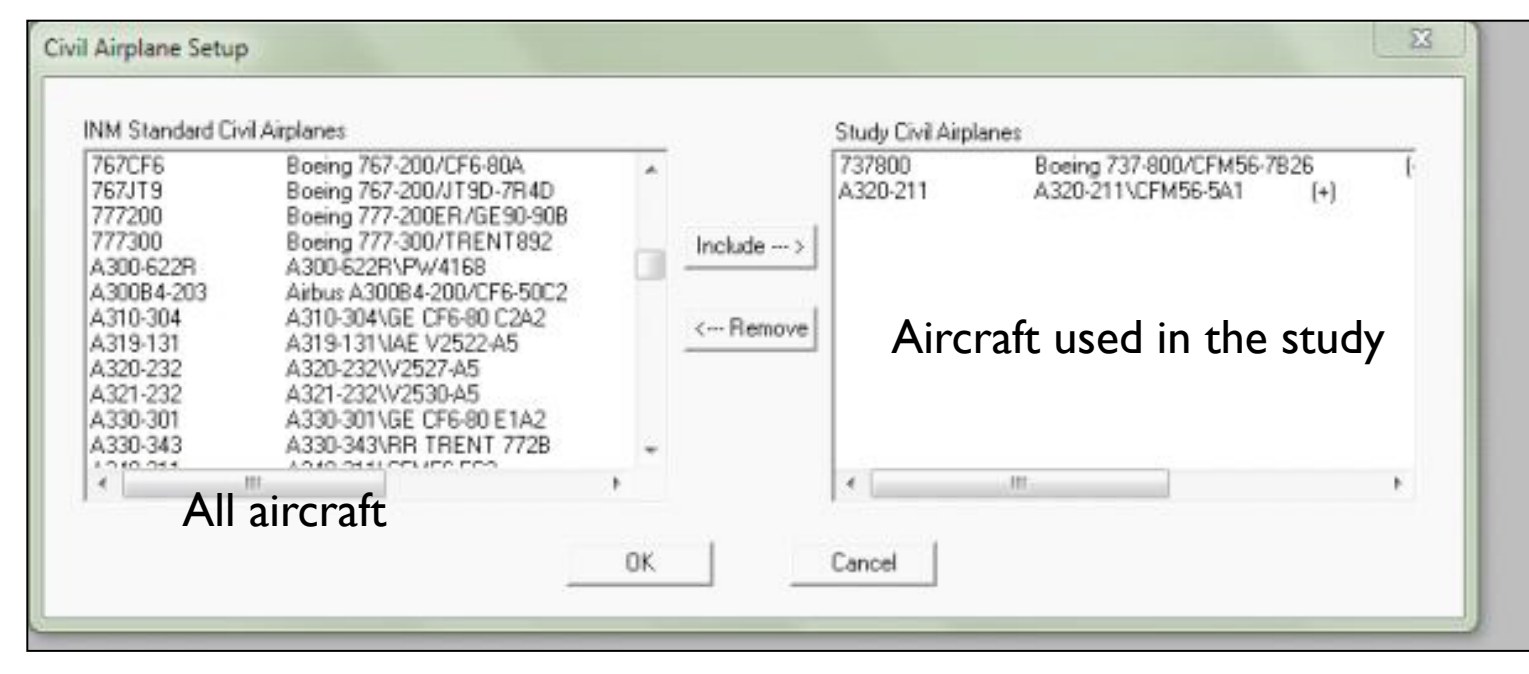

# Setup a **Case** After Adding Aircraft

- INM aircraft performance model is sensitive to airport temperature
- Enter airport temperature and pressure

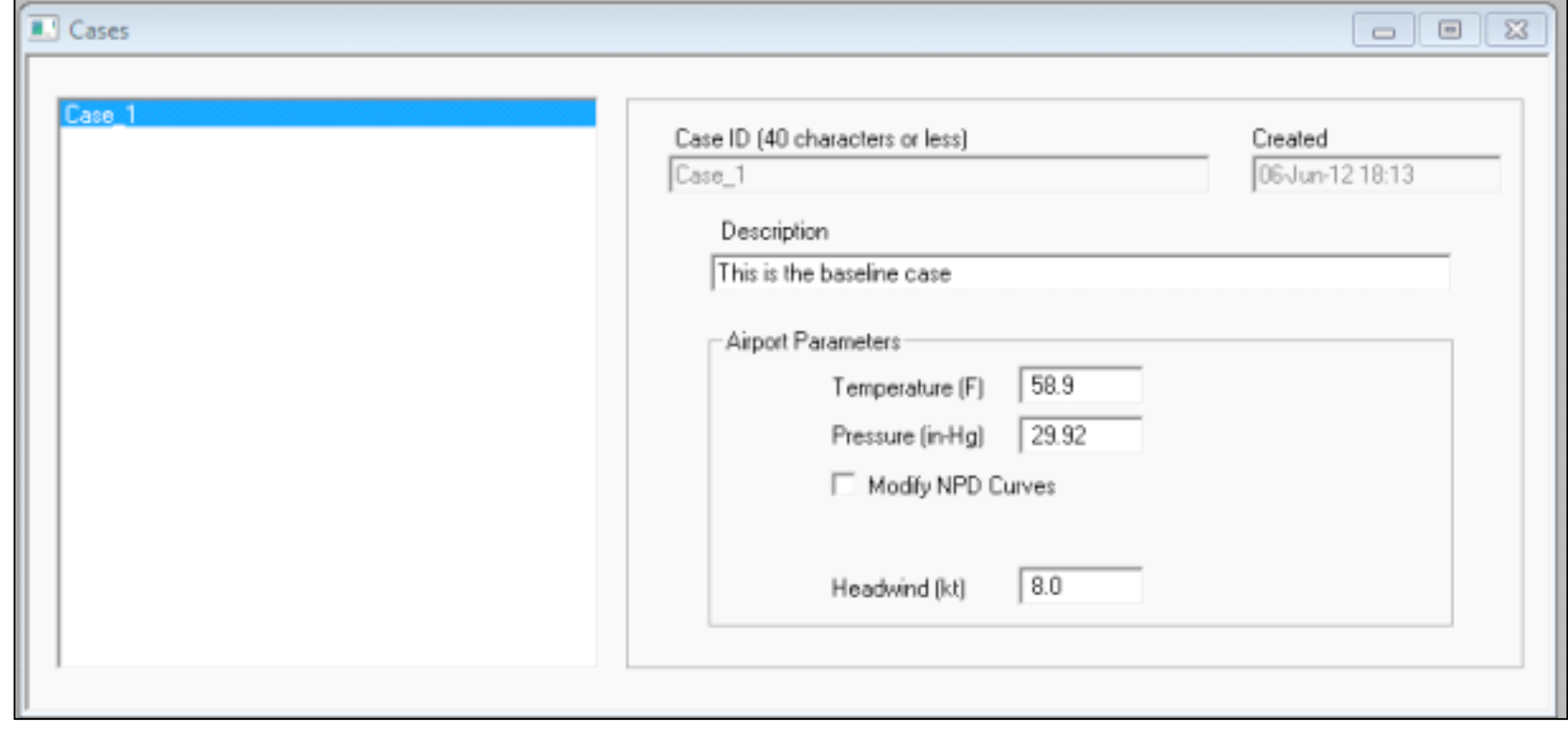

#### Setup a **Scenario** After Creating a Case

• Multiple scenarios can be used to investigate variations of default parameters in the model

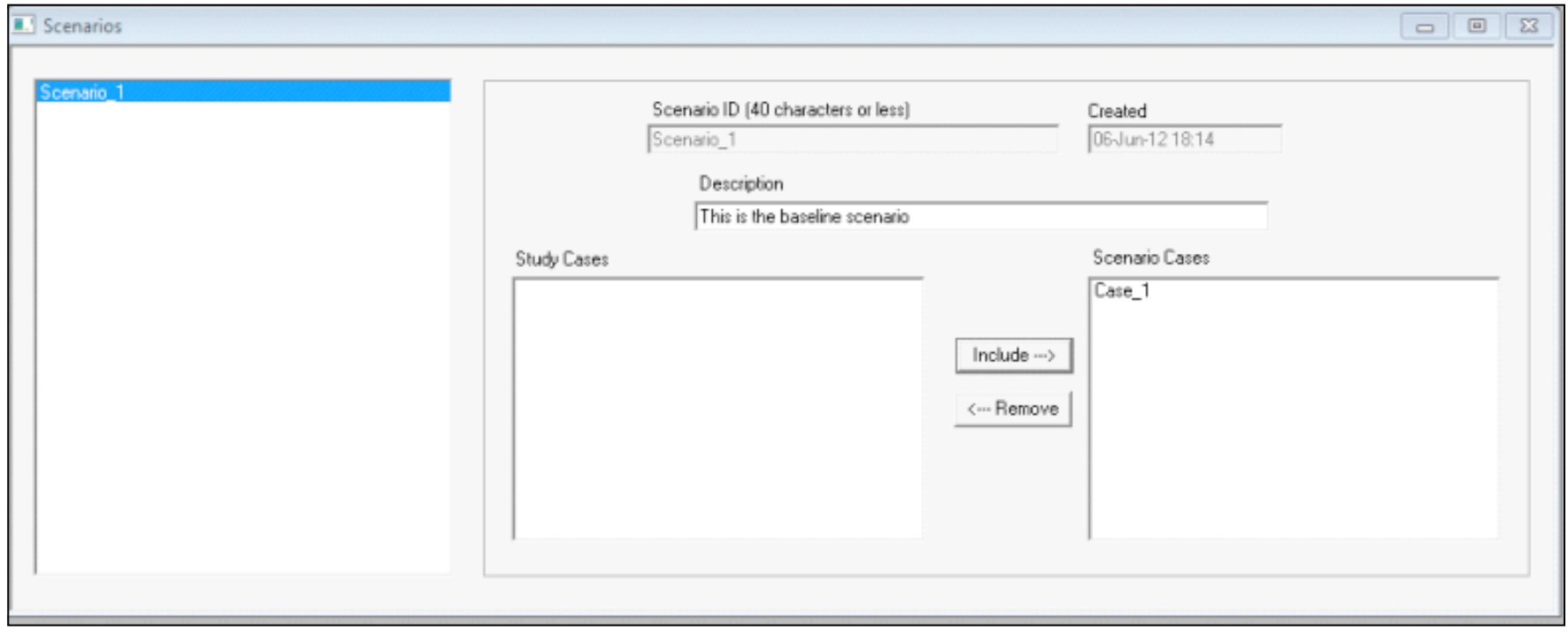

# Defining **Aircraft Operations**

This can be done in two methods based on available aircraft operations data

- 1. By defining Civil Aircraft groups and specifying the number of operations for each group
- 2. Specifying the number of operations for each aircraft type
- **Example:** Two aircraft operating at the airport (B737-800 and A320-211)
- Total operations is 80 per day (60 day and 20 night; half of them arrivals and half departures)

WirginiaTech

### Aircraft Operations (2) Sample Operations

#### Day time operations

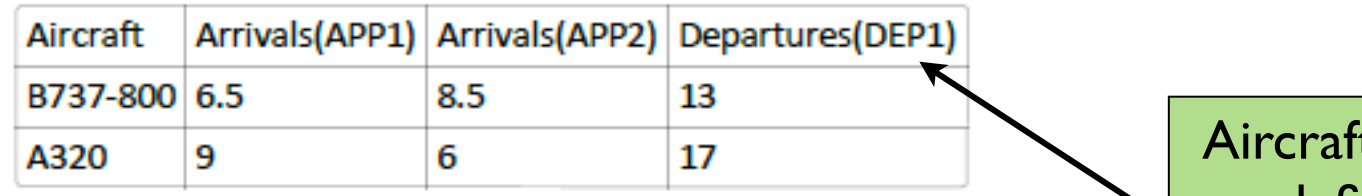

#### Night time operations

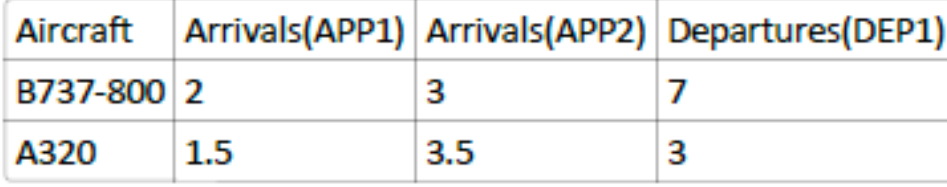

t operations are defined for each arrival and departure

track

After calculating the no. of operations for each aircraft and for each track (arrivals and departures) and for day and night enter these numbers into Civil flight operations. Go to Operations -- > Civil Flights

> Aircraft operations are also distinguished between day and night

#### Recall: Airport Tracks

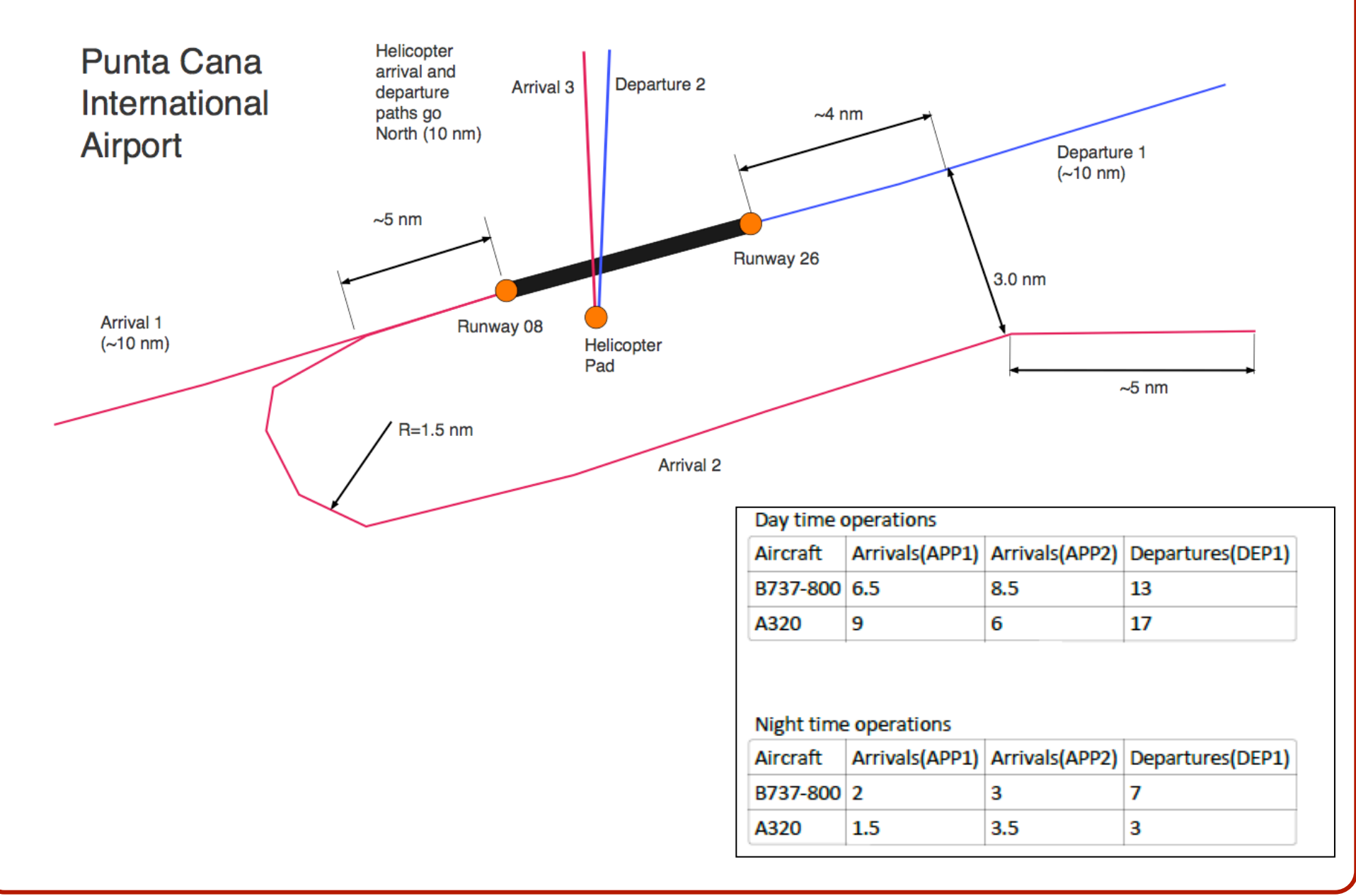

WirginiaTech

# Aircraft Operations (3) Boeing 737-800 on Arrival Track 1

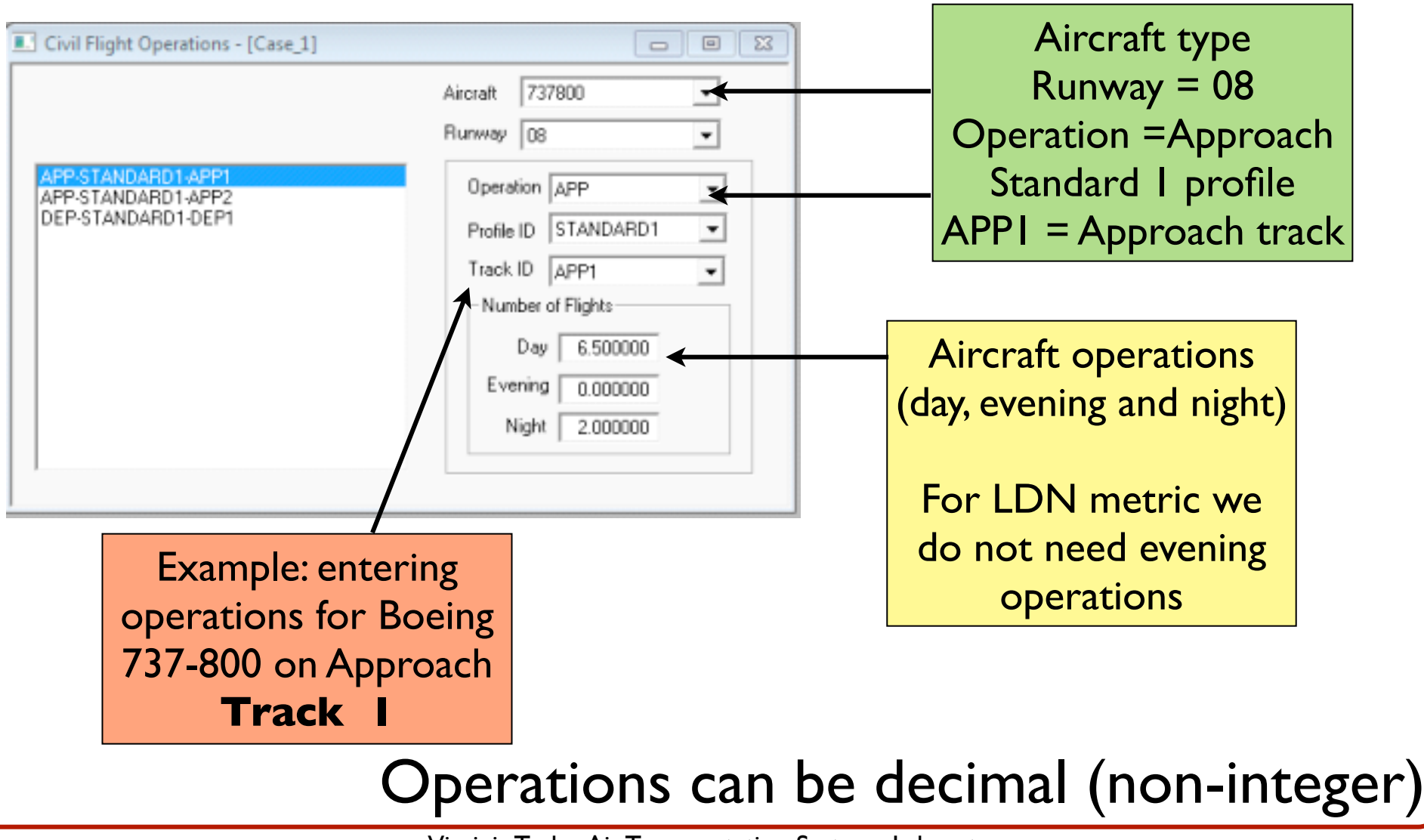

### Aircraft Operations (4) Boeing 737-800 on Arrival Track 2

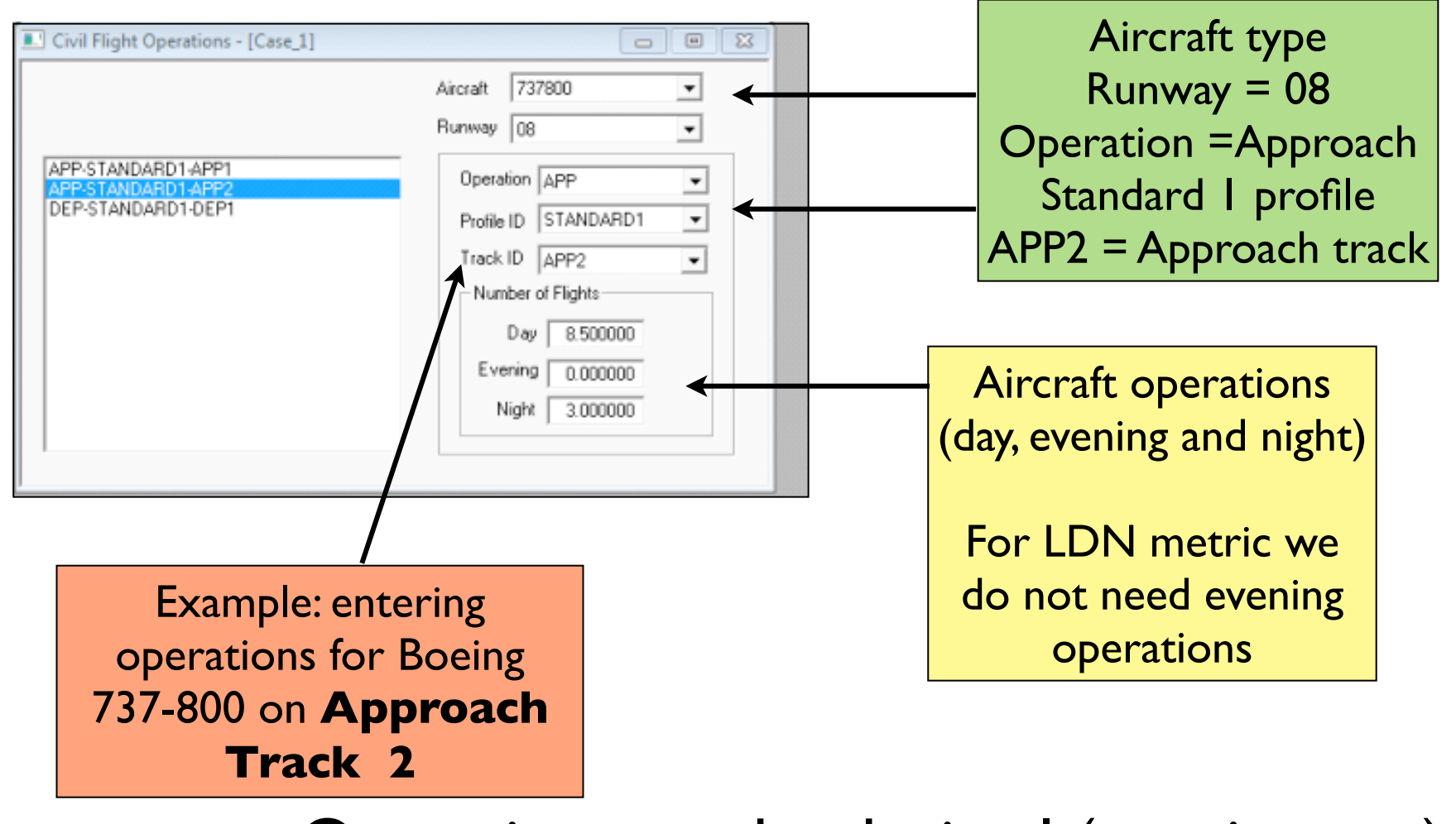

Operations can be decimal (non-integer)

#### Aircraft Operations (5) Boeing 737-800 on Departure Track 1

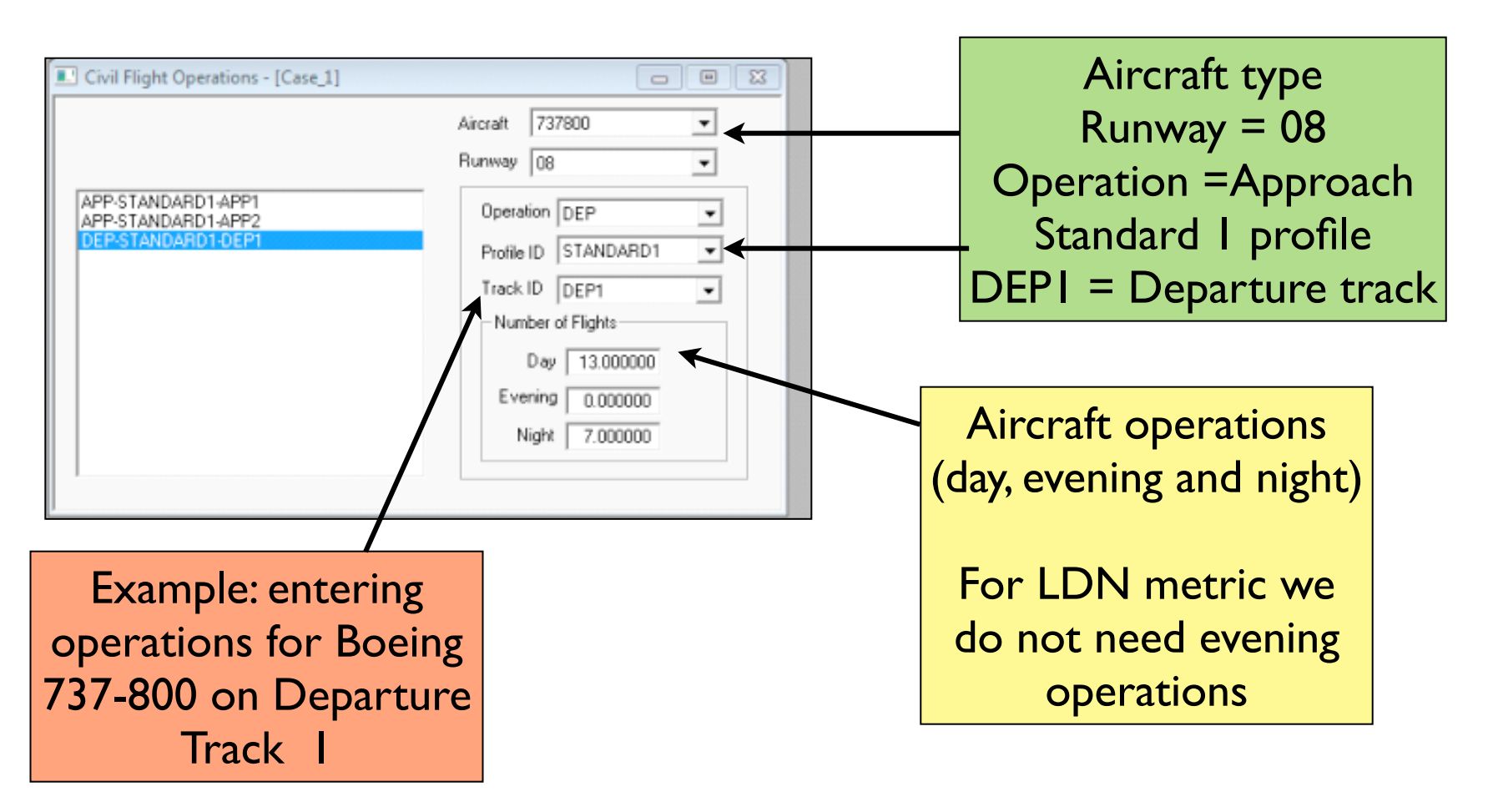

Operations can be decimal (non-integer)

# Flight Operations Summary

- Similarly enter the operations for all remaining flights
- Finally, check the total number of operations by looking at the flight operations summary

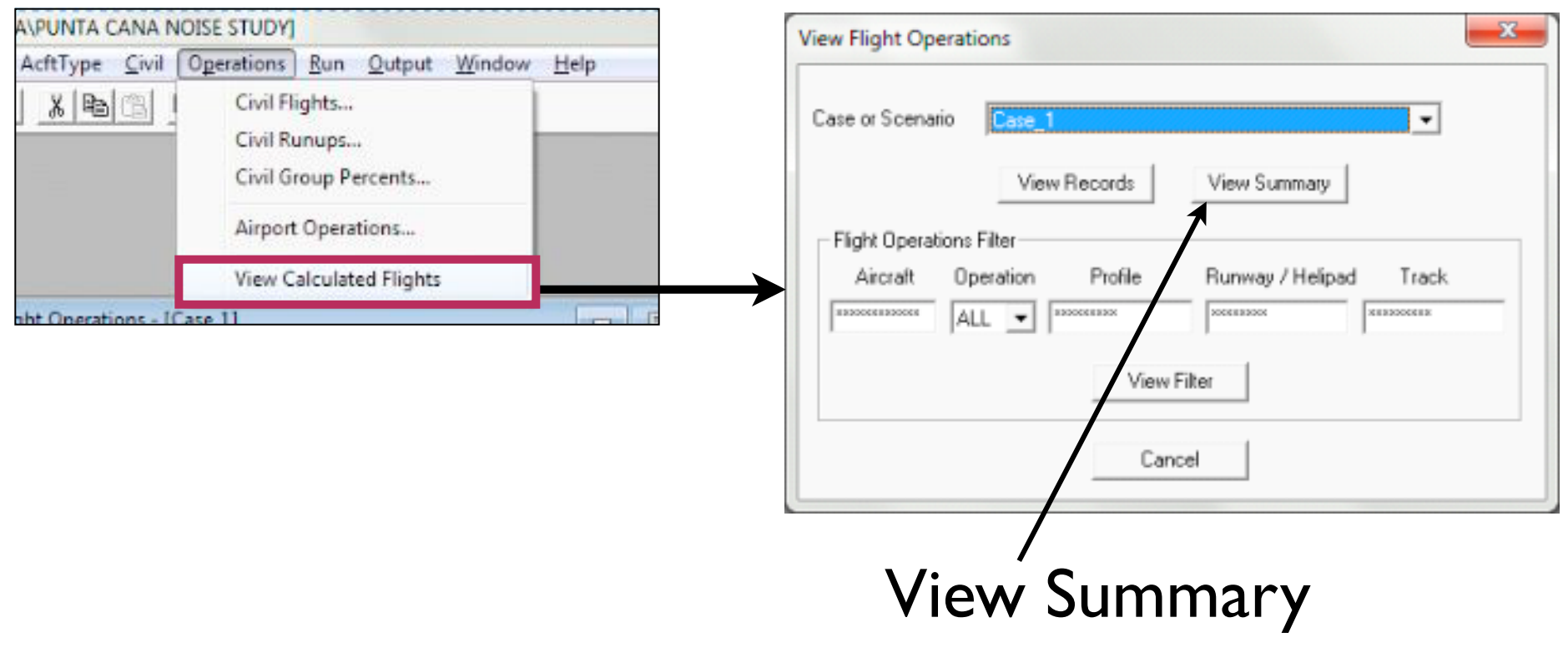

#### Summary of All Flight Operations Entered in the Scenario

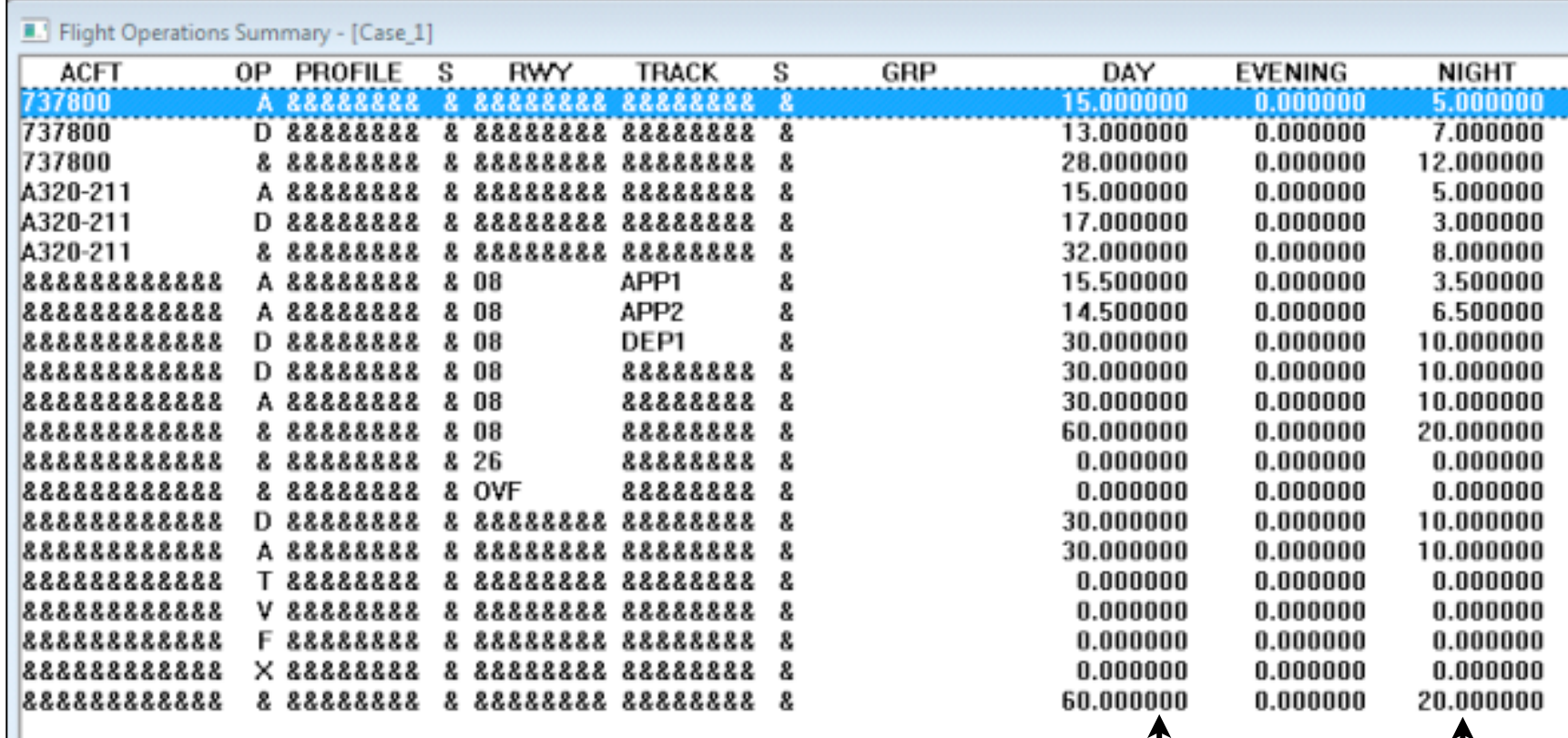

Total operations (day and night)

#### A Side Note on Departure Profiles

- INM contains aircraft performance equations that are sensitive to the stage length flown
- For the same aircraft type, a heavily loaded aircraft climbs slower than a light aircraft
- A heavy loaded aircraft generates more noise because it flies closer to the ground and the community below
- INM uses up to 9 standard or ICAO profiles to define the climb performance of the vehicle

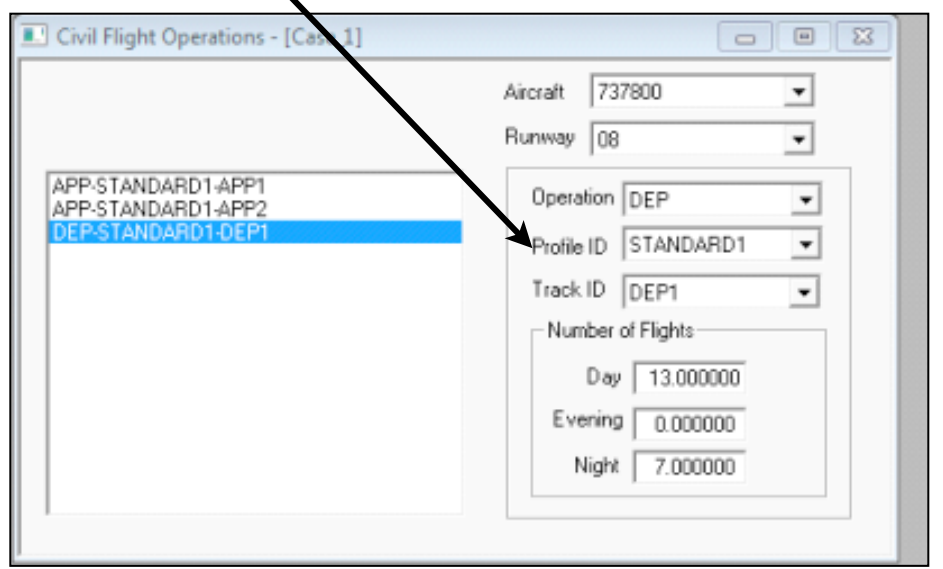

# Departure Profiles (2)

- Each profile represents a change in aircraft takeoff (or landing) state at intervals of 500 miles
- Example: Boeing (McDonnell Douglas) MD-81 aircraft
	- Standard profile  $1 =$  flights less than 500 miles
	- Standard profile  $2 =$  flights from 500-1000 miles
	- Standard profile  $3 =$  flights from 1000-1500 miles, etc.

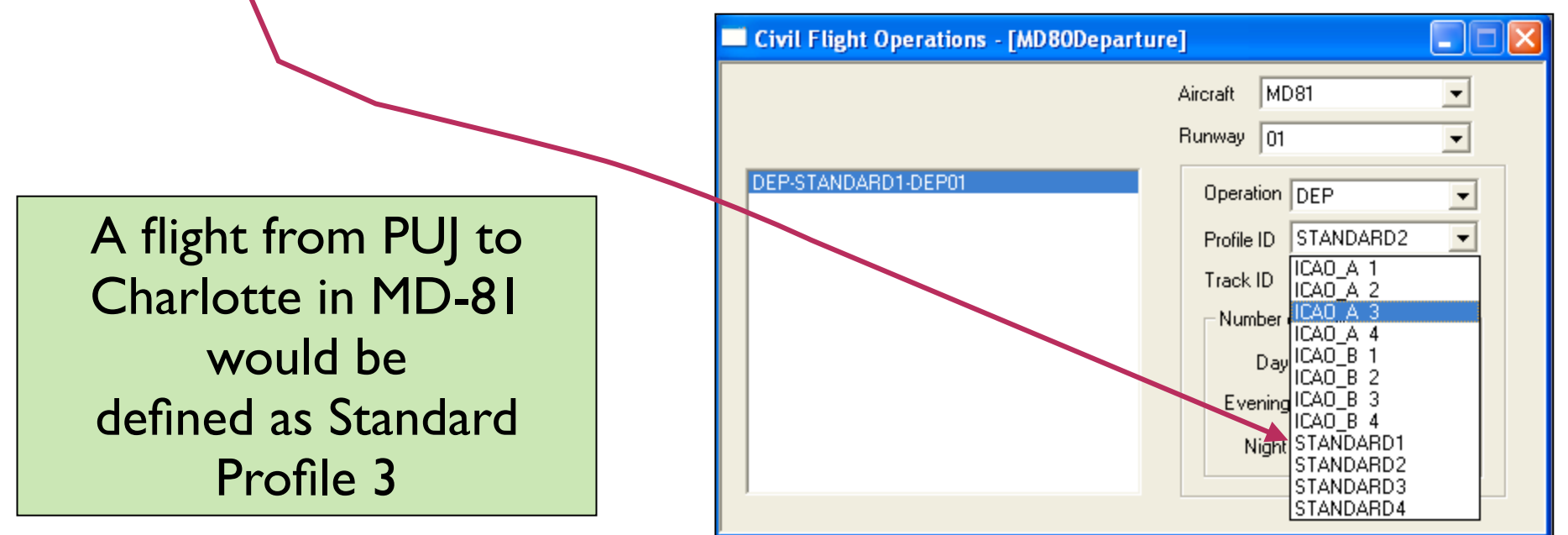

# If You Want to See the Aircraft Profiles Flown by INM

- Go to CIVIL --> Profile Graphs
- Then select the graphs that you want to see for the profiles in question

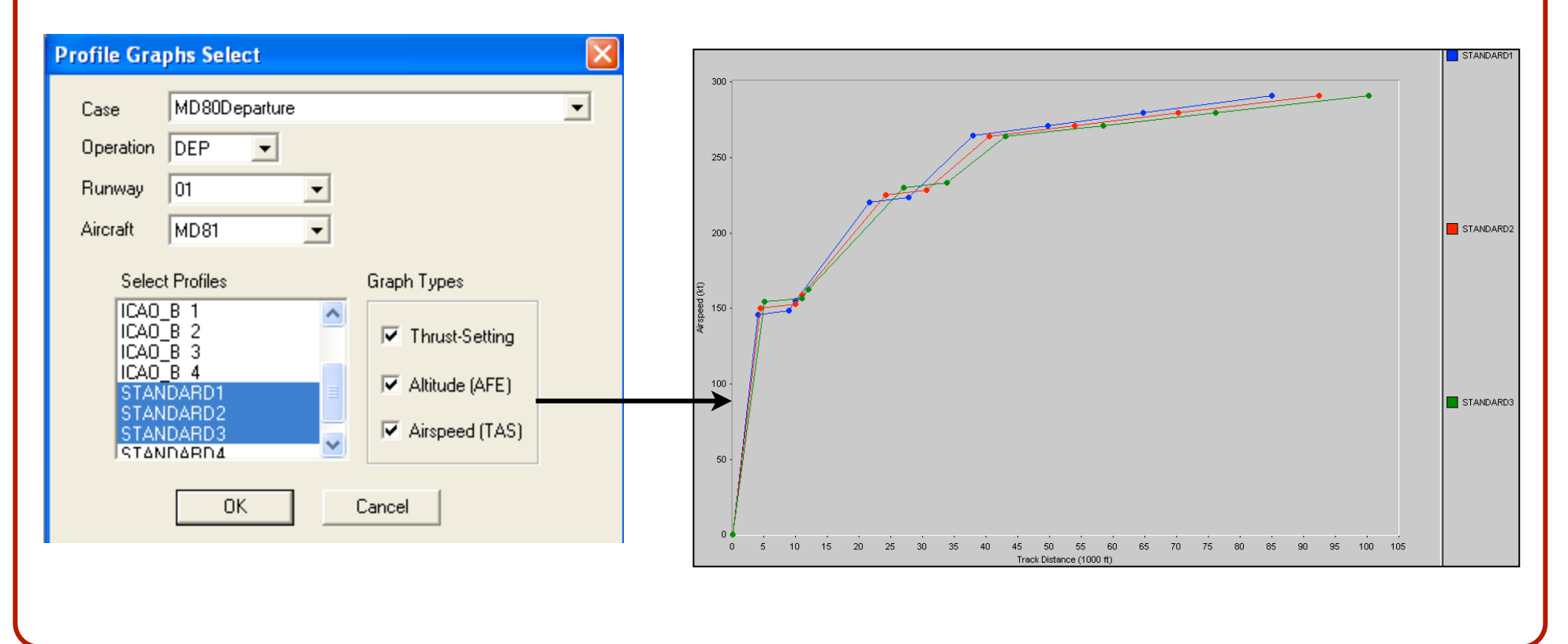

WirginiaTech

#### Sample Airspeed Profiles for MD-81

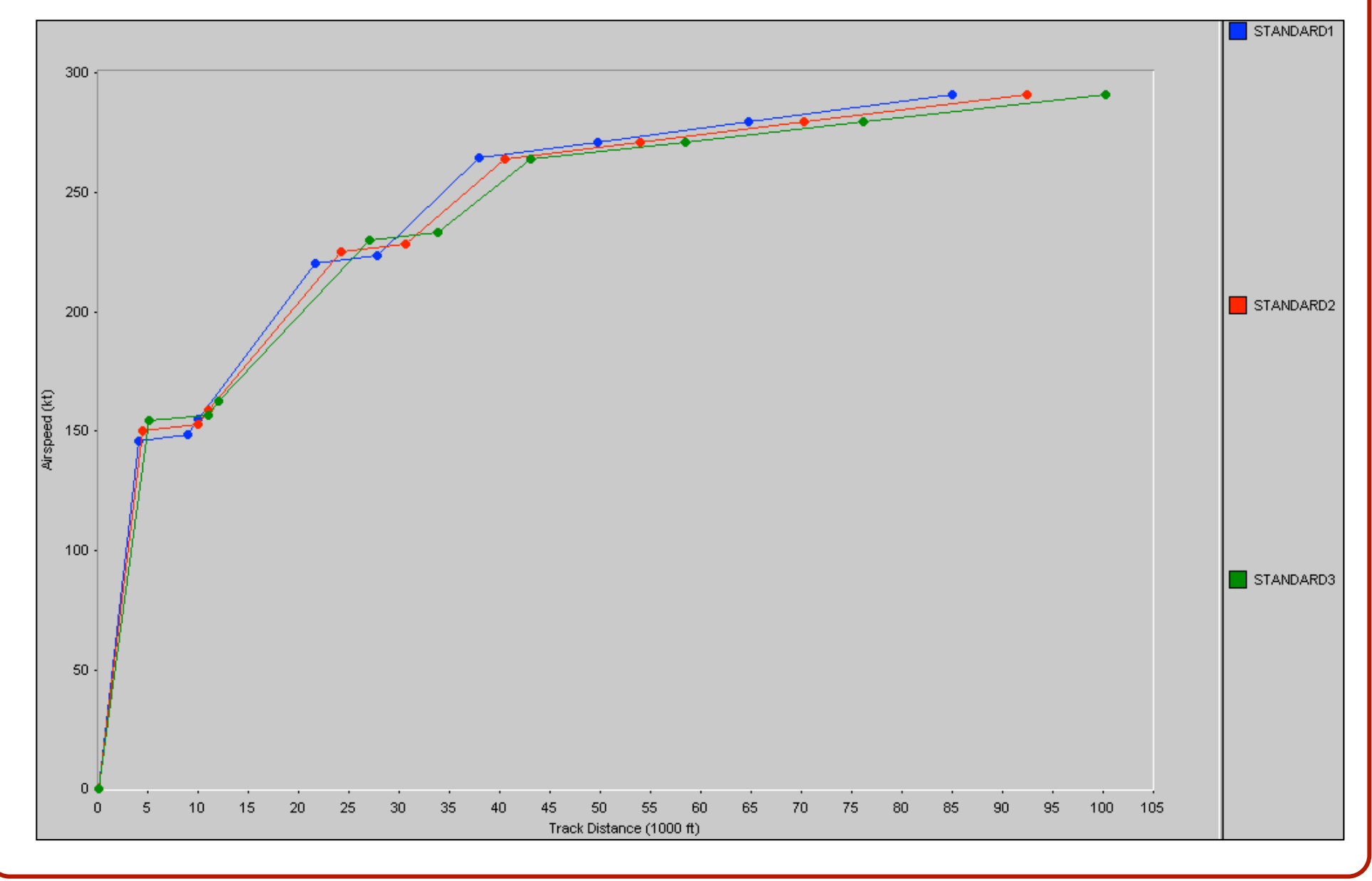

WirginiaTech

#### Sample Altitude Profiles for MD-81

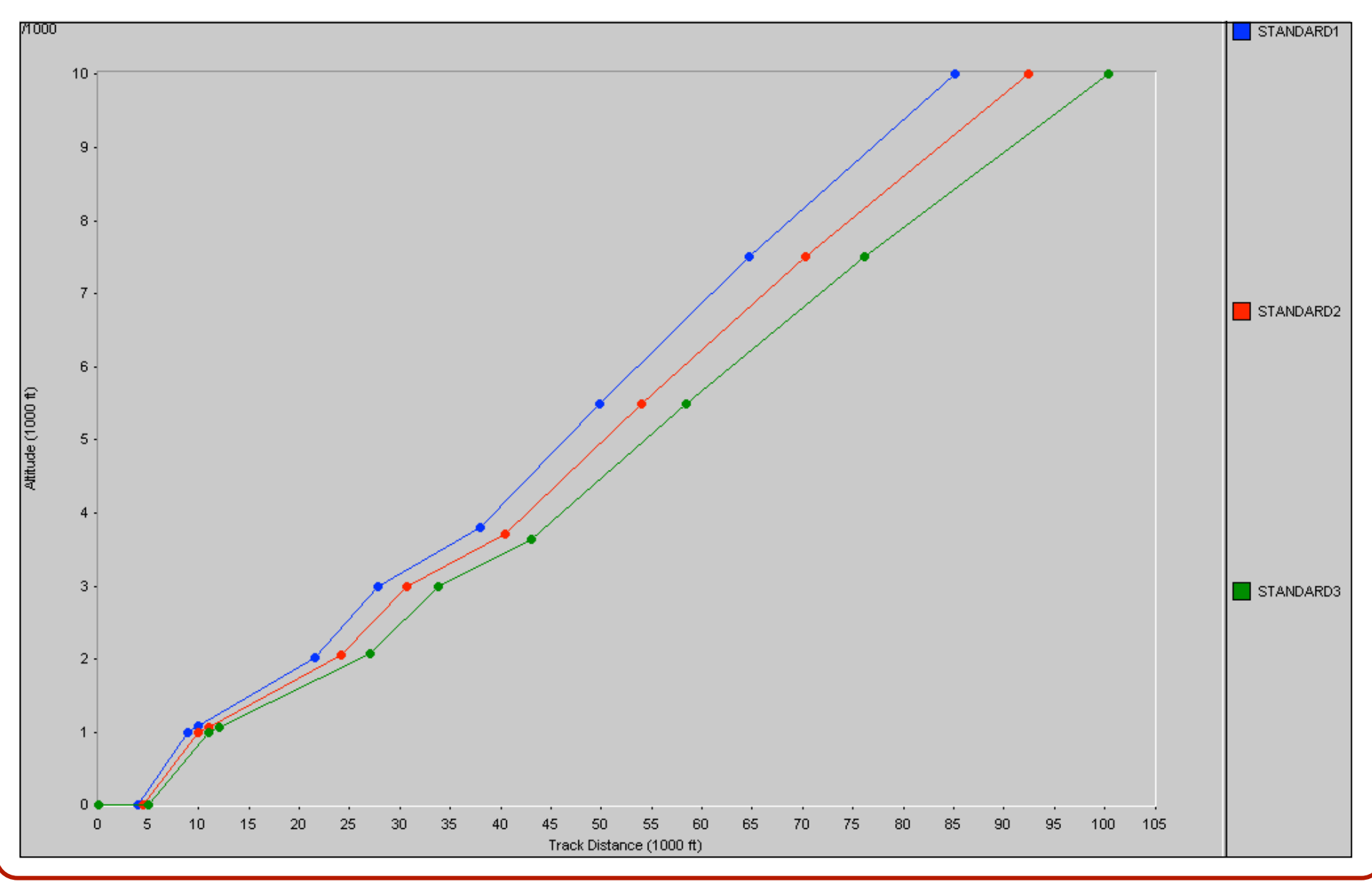

Virginia Tech - Air Transportation Systems Laboratory

# Setup Computational Grid

- INM calculates LDN or other noise metric levels at discrete points on a GRID that you define
- Then the models interpolates logarithmically to obtain equal LDN contours
- You define the grid as follows:

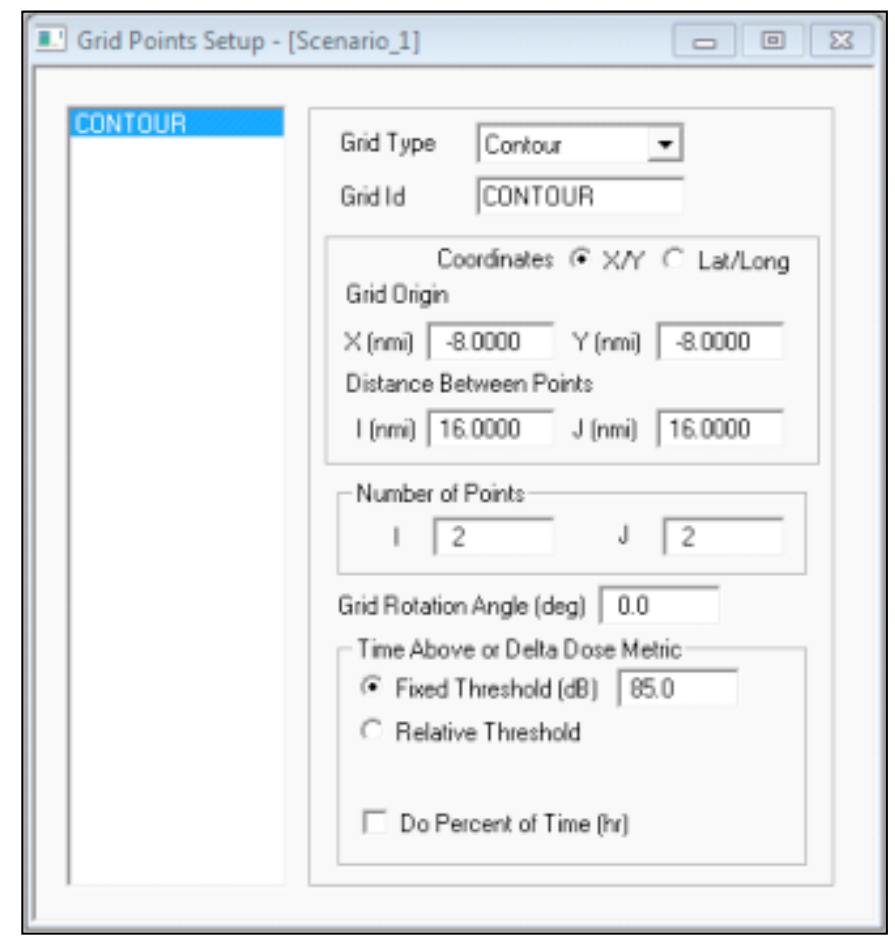

**• Go to RUN --> Grid Setup**

**鳳VirginiaTech** 

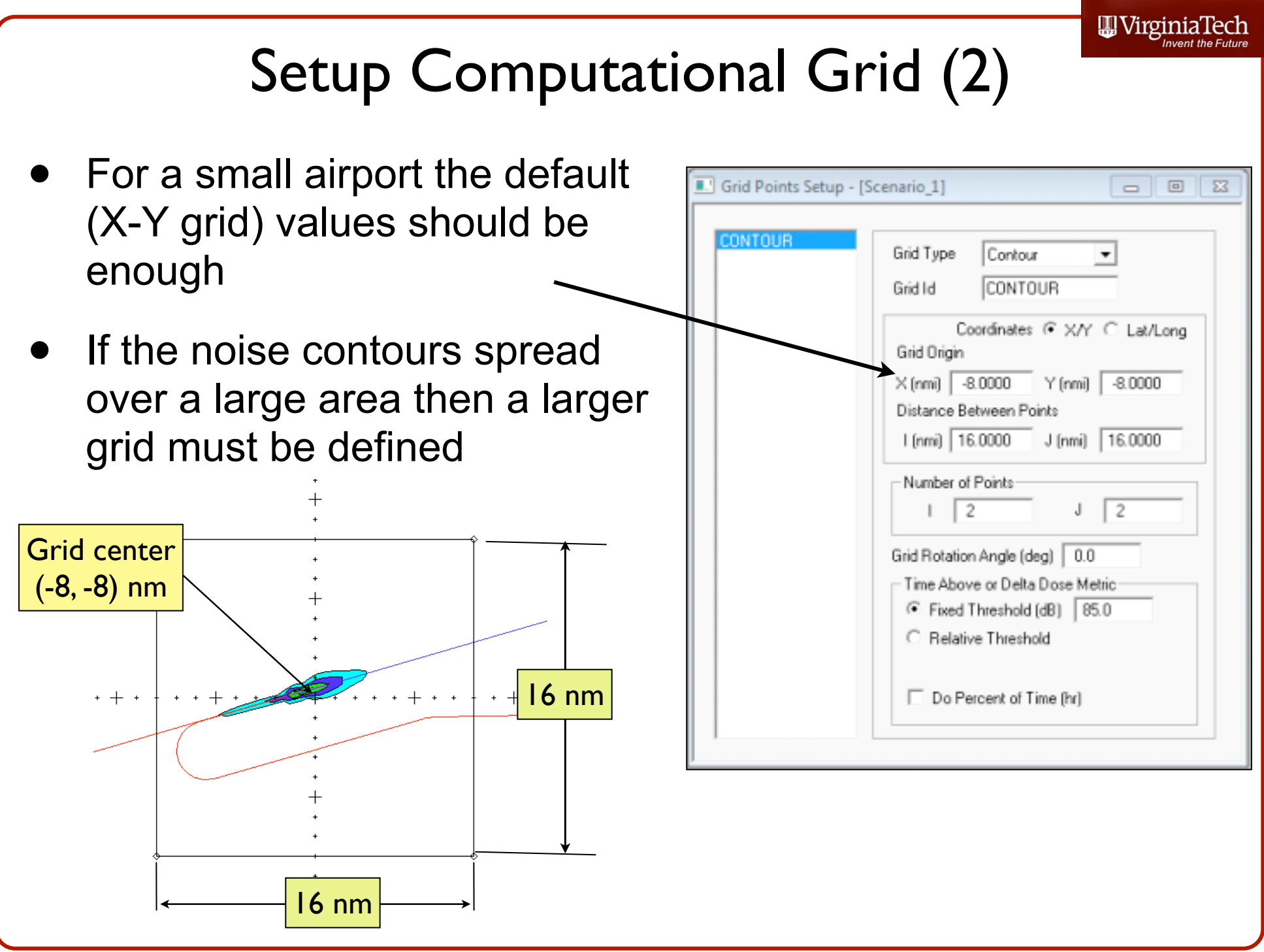

# Run Options Setup

After defining Run Options  $\Box$   $\Box$ the grid set up Scenario 1 Scenario Single-Metric Run Type  $\overline{\phantom{a}}$ Run Options Noise Metric DNL Do Population Points Do Terrain Do Location Points **• Go to RUN -->**  Grid Do Standard Grids **Run Options** Do Detailed Grids Save 100% Flights Lateral Attenuation | All-Soft-Ground  $\vert$ Calculate Metrics  $\square$  DNL  $\square$  NEF Use Bank Angle  $\Box$  CNEL  $\Box$  WECPNL • This menu **▽** Do Contours  $\Box$  LAEQ  $\Box$  EPNL Contour  $\Box$  LAEQD  $\Box$  PNLTM defines the  $\angle$ Use Boundary File  $\Box$  LAEQN  $\Box$  TAPNL C Recursive Grid Fixed Grid **CEXP**  $\Box$  SEL C Refinement <sup>C</sup> Fixed Spacing **LAMAX ELCMAX** noise metric to  $1000.0$  (ii) Spacing  $\Box$  TALA  $\Box$  TALC be calculated Number of Grid Points 9604 Last Run 06-Jun-12 19:21 Duration 000:00:07 Select contours<sup>.</sup>

WirginiaTech

#### Setup the Output for the Analysis

- We need to tell INM the range of values of the noise metric to be calculated
- Go to **Output --> Output Setup**

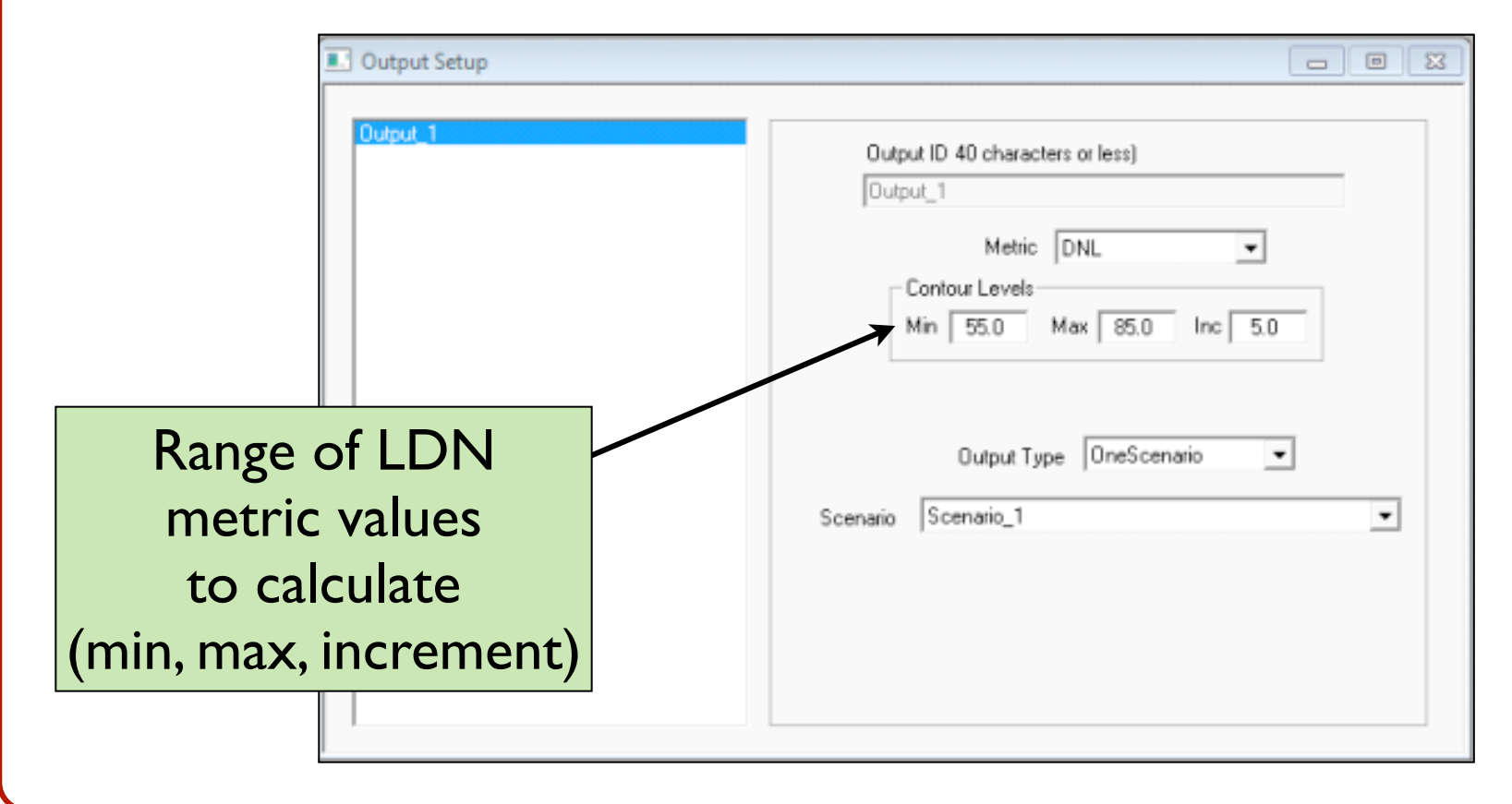

#### We are Ready to Run the Scenario

- Add to the right-hand side window, the scenario(s) you want to execute
- Use the include and remove buttons to add or remove scenarios to your run

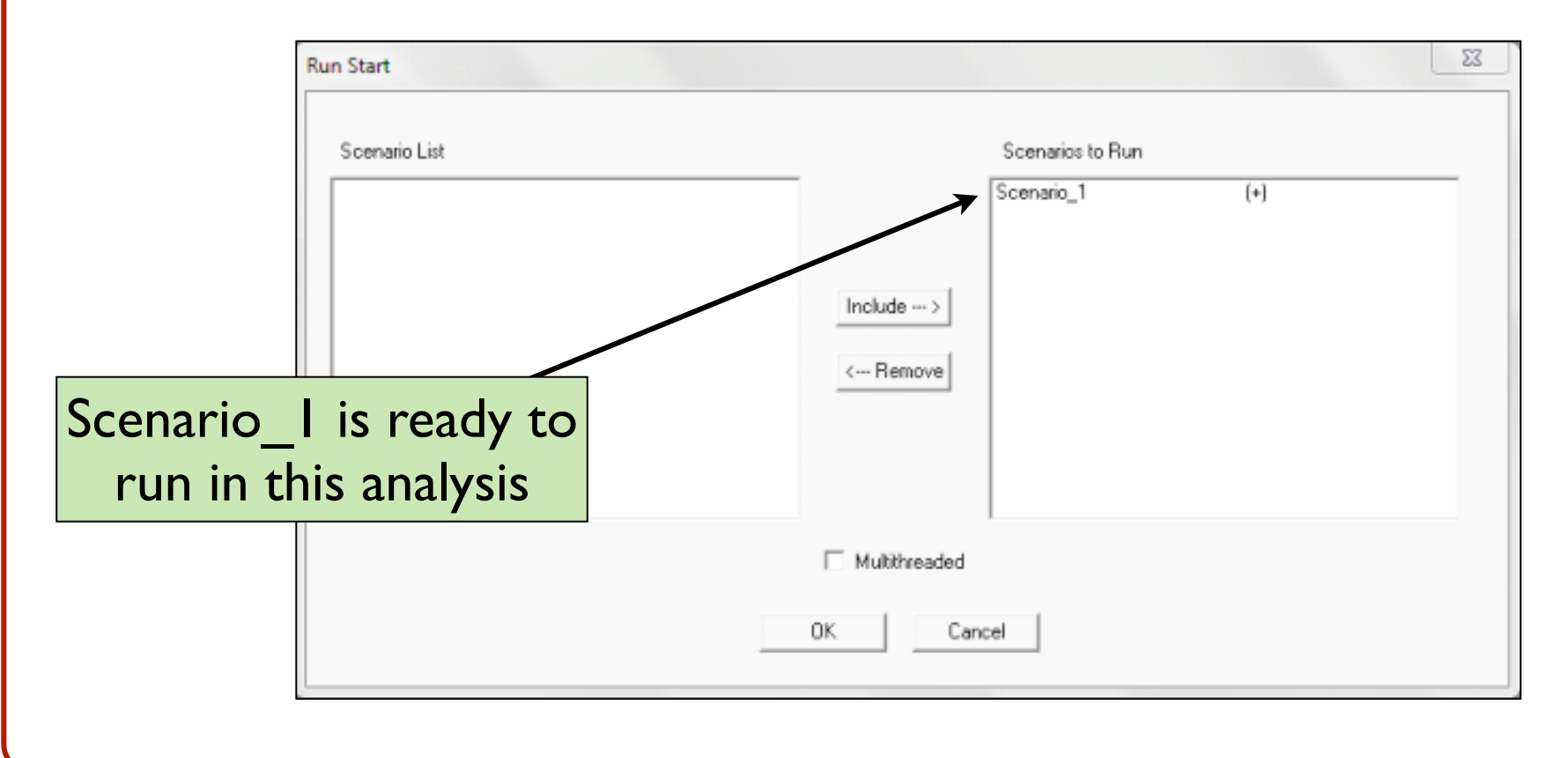

#### Warning Messages

- If this message is seen click OK
- These are just warning messages
	- Go to the Error&Warning file and check the warnings just to make sure they are not serious warnings.

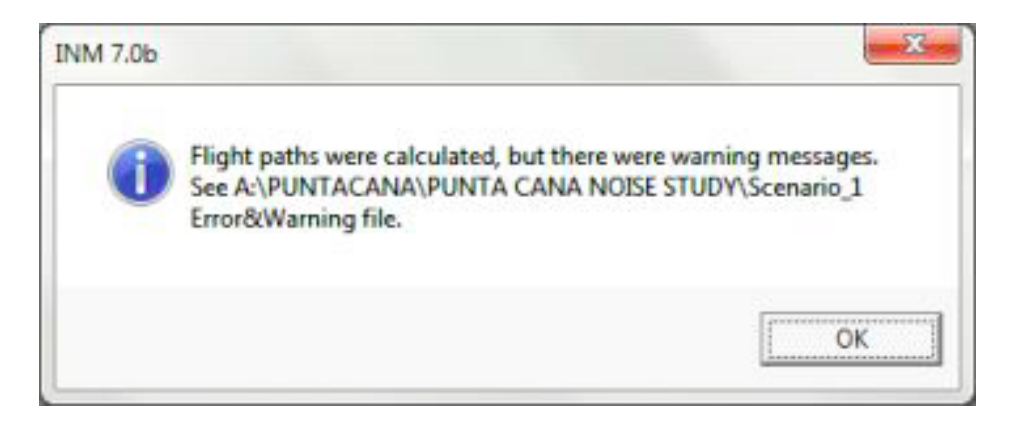

#### Run in Progress

Be patient, depending on the number of flights, number of tracks and refinement level, the INM model is doing numerous computations

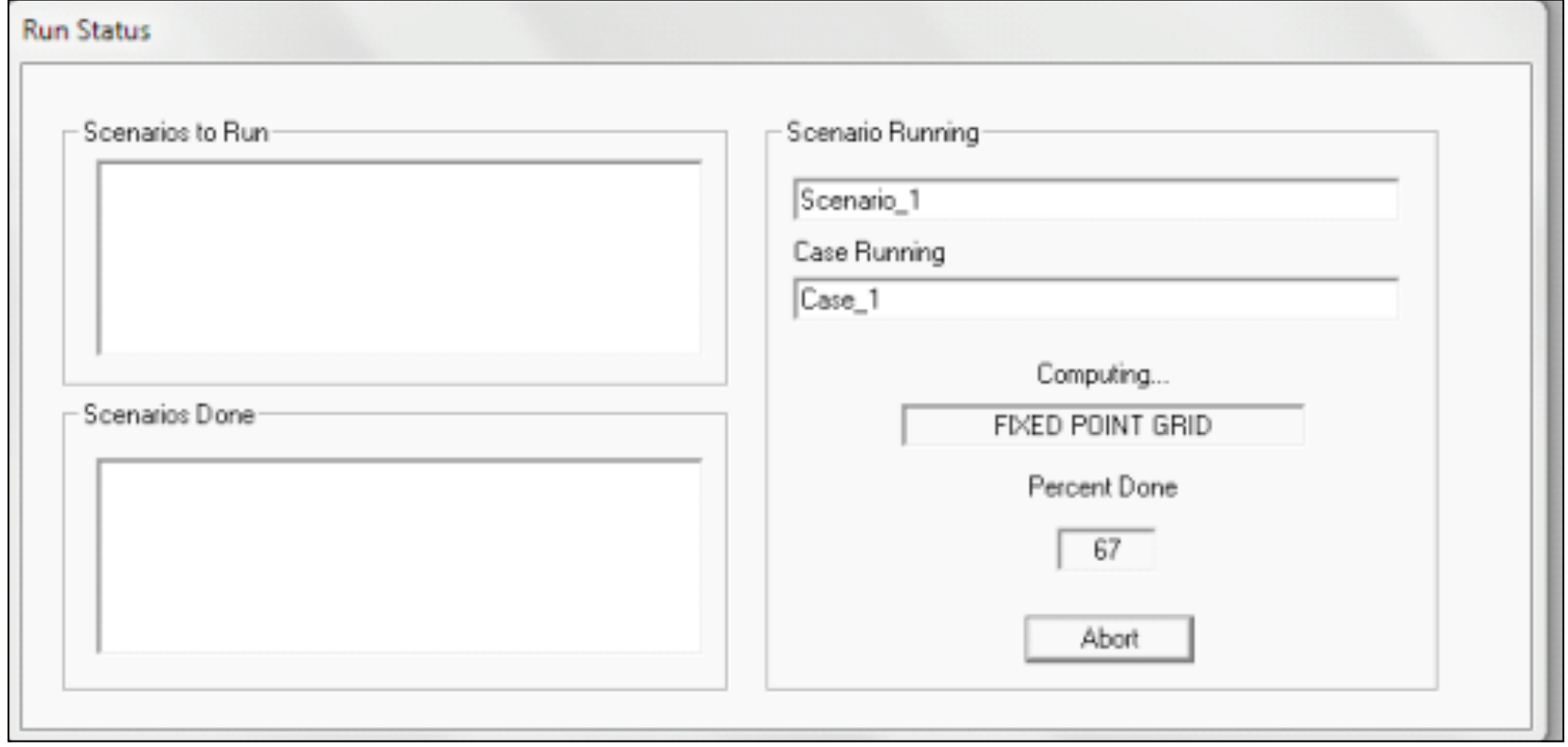

#### Examining the Output

• Go to OUTPUT --> Output Graphics

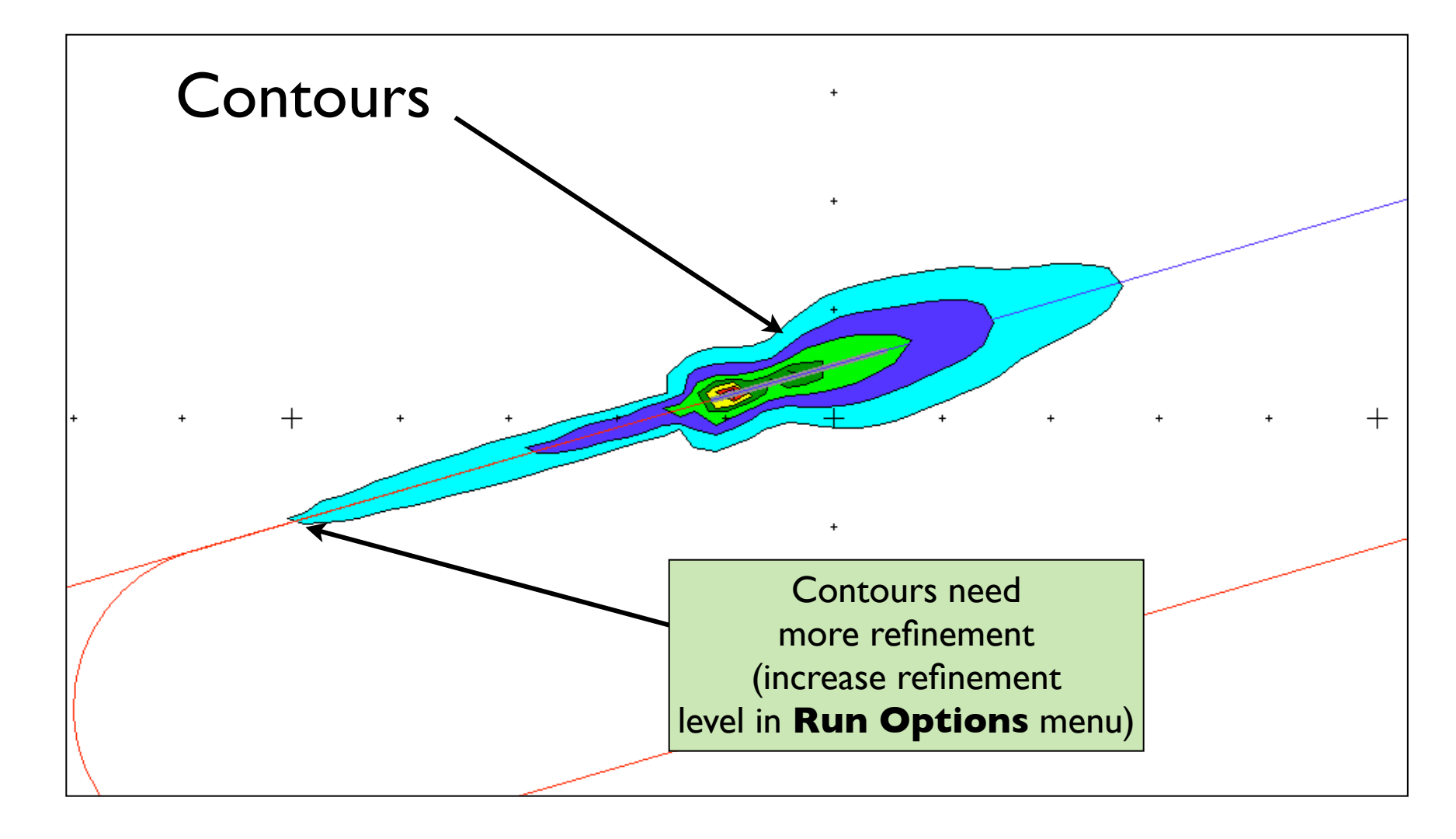

#### Examining the Area of Contours

• Go to **OUTPUT --> Contour Area and Pop...**

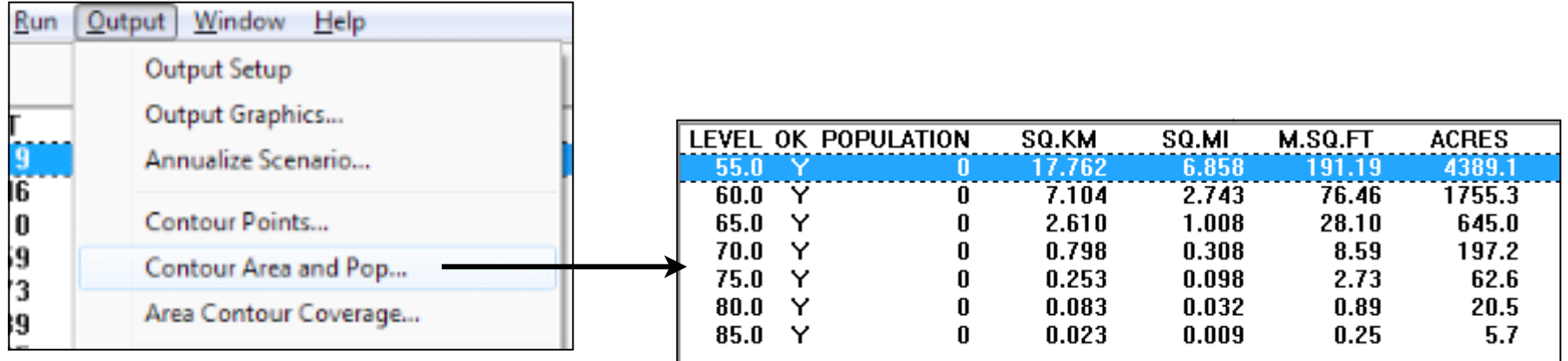

Area and population (if a population file was included in the analysis) of each calculated contour

# Sample Output Graphics with TIGER file **Overlay**

- If a TIGER file overlayed is used you can display the ground network over the INM contours
- This also includes populations for each section of the map (to estimate how many people is affected by each contour)

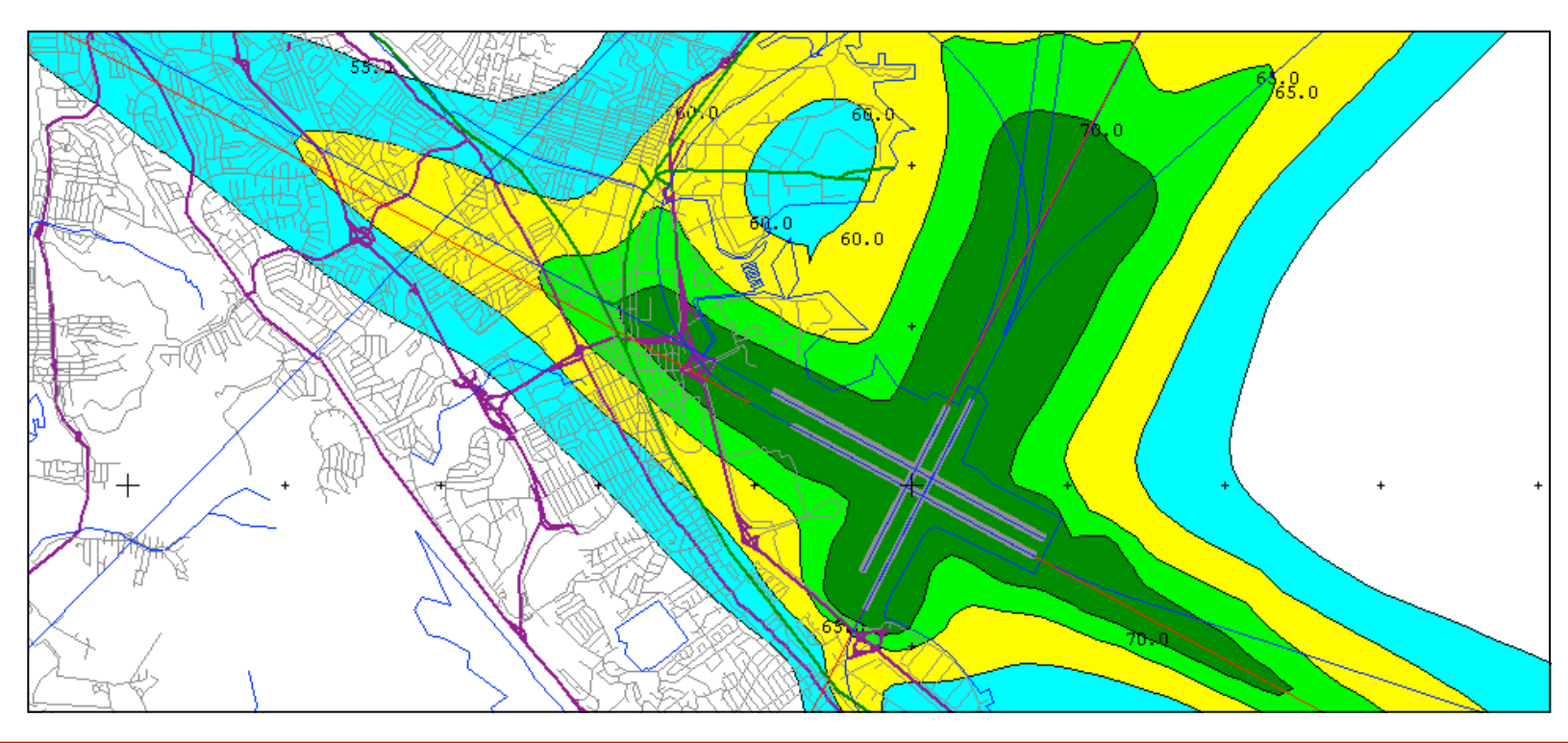

WirginiaTech

#### Exporting the Results of INM

INM 7.0 - [Study C: VPROGRAM FILES\INM7.0\EXAMPLES\TEST50\SIMPLEDCASTUDY\sim • Useful to present Edit View Setup Tracks AcftType Civil Operations Run Output Window Help Close Study Ctrl+Z  $\mathbb{R}^2$  $Ctrl + S$ Save Study results in other Import Data into Study departures] Delete Non-essential Files... **Ta** applications Ctrl+U Print Setup... Scaled Printing... **Print Preview** • Export to Print... Ctrl+P Export as DXF... Export as ShapeFile... Autocad (DXF Export as MIF/MID... Exit file) • Export to a Shapefile (for GIS applications)

### Sample of Exported INM Contours to a GIS Application

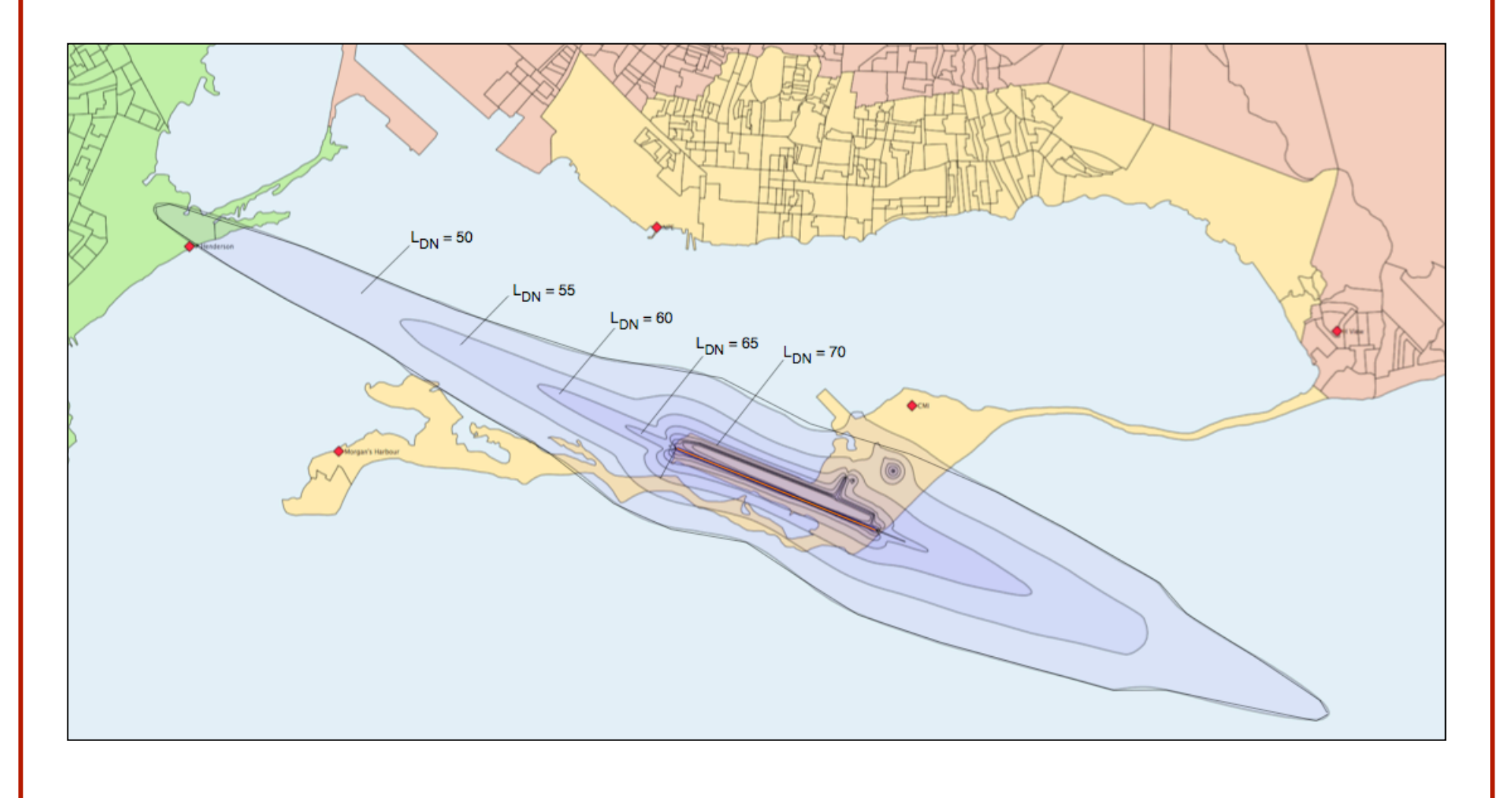

### Sample of Exported INM Contours to Google Earth

• Export to AutoCad and then create a graphic file than can be overlayed in Google Earth

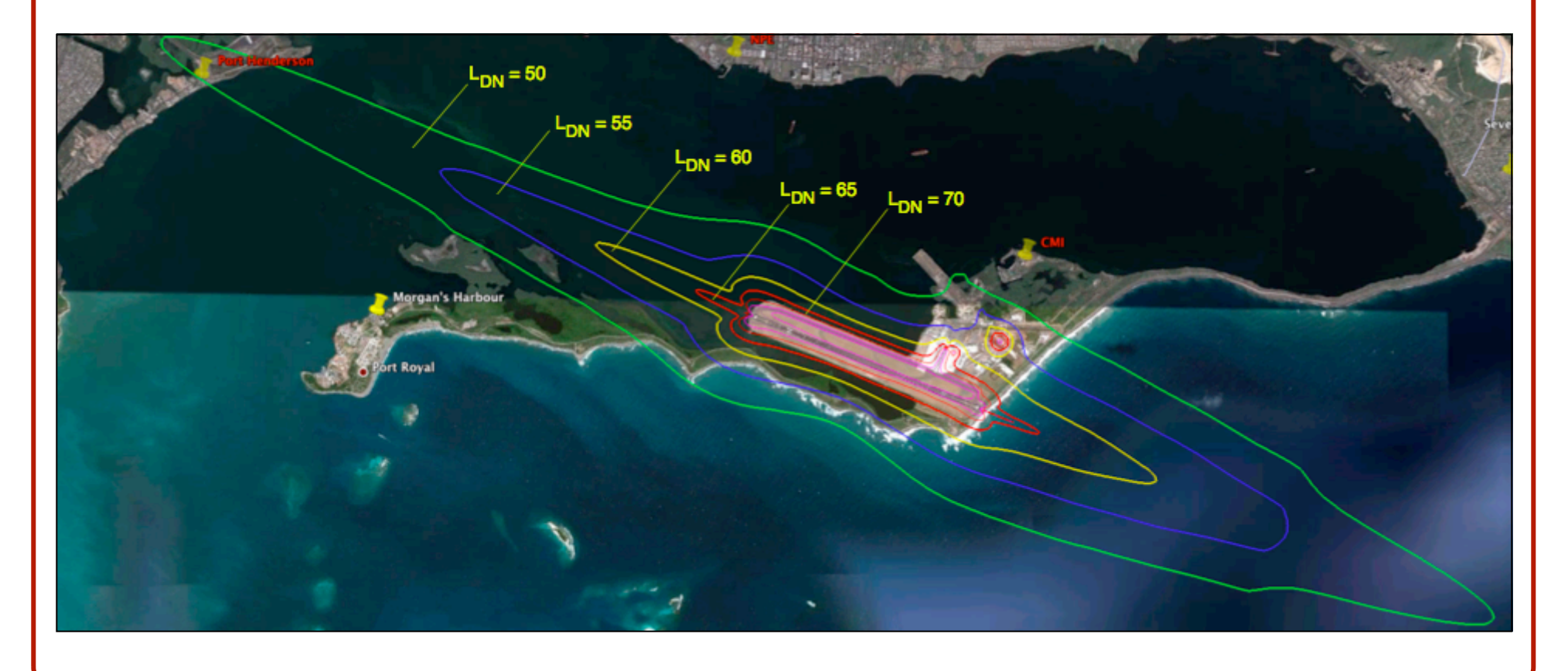

#### Terrain Data and Noise Contours

- If terrain data is available, INM can correct the noise contours due to topographical effects
- Terrain files need to be in a specific format for INM to read them

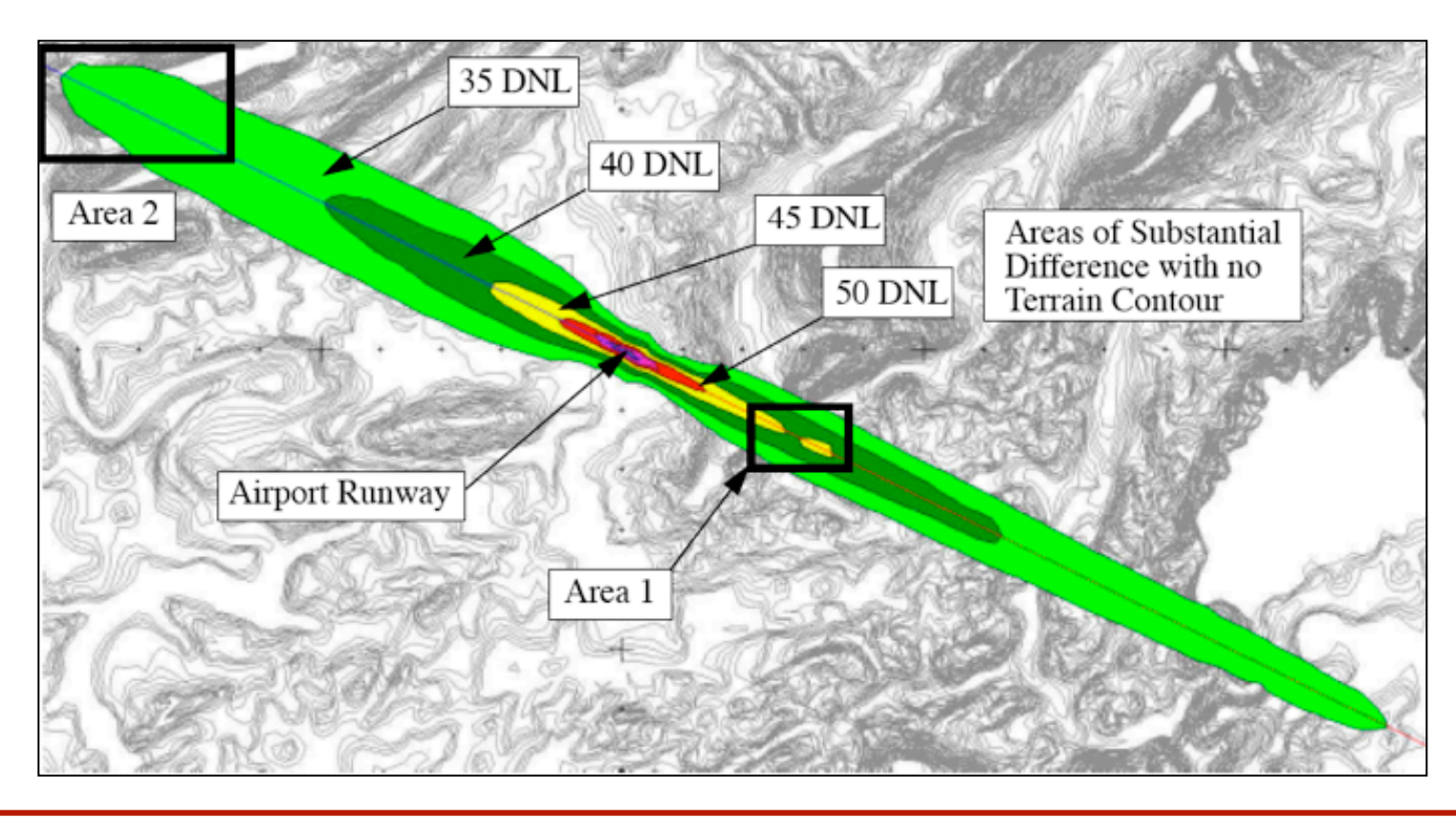

# Getting the INM Model

- Go to the Syllabus Home page (http://128.173.204.63/courses/ cee4674/syllabus\_ce\_4674.html)
- Unzip the file and launch the setup application to install INM 7.0b
- Works with Windows XP, Windows 7 and Vista

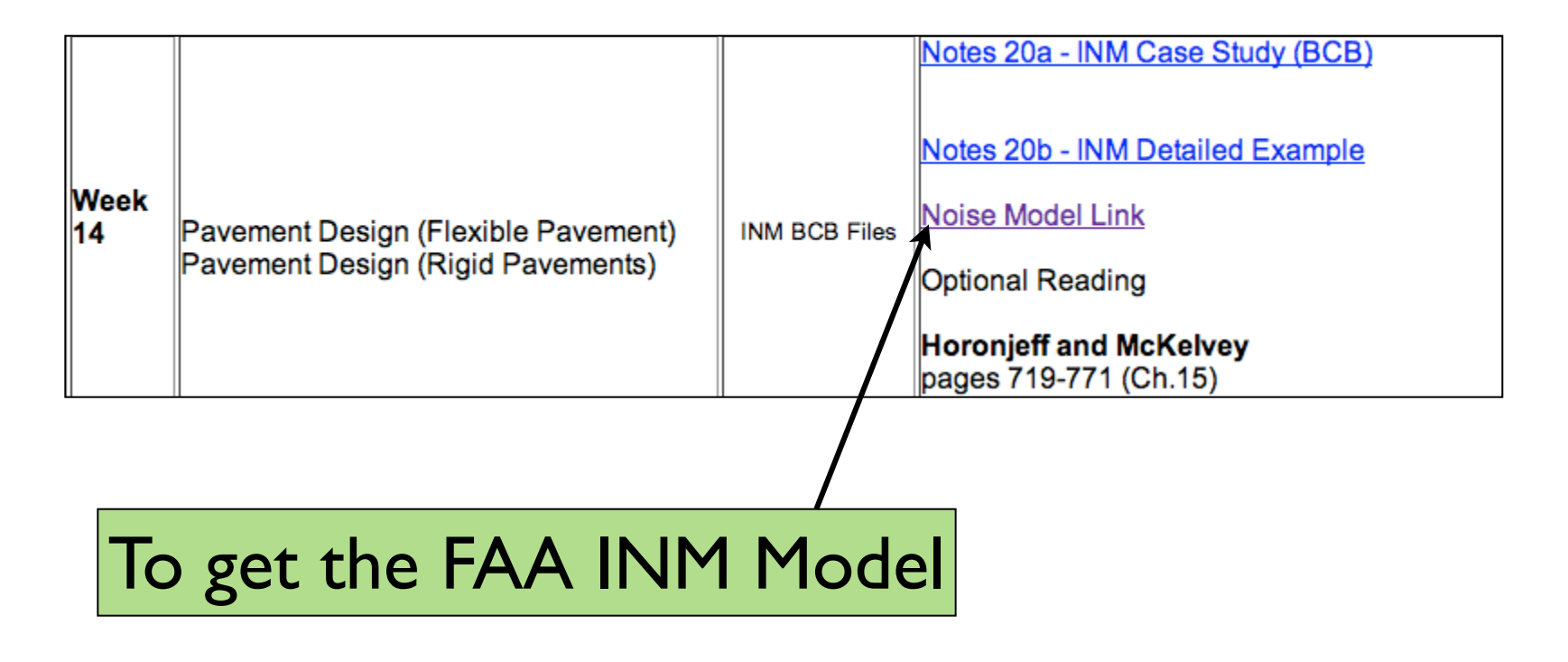